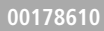

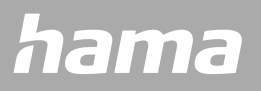

# **SMART HODINKY** Fit Watch 6910

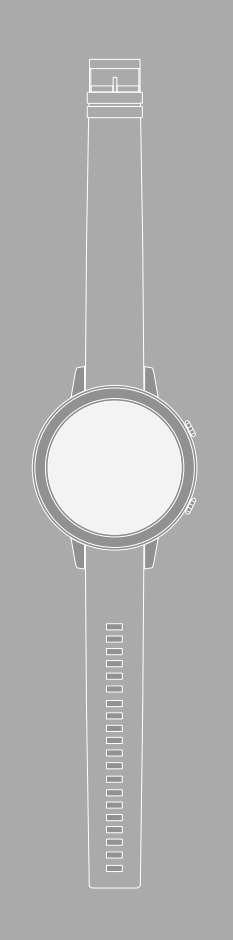

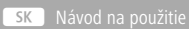

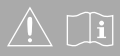

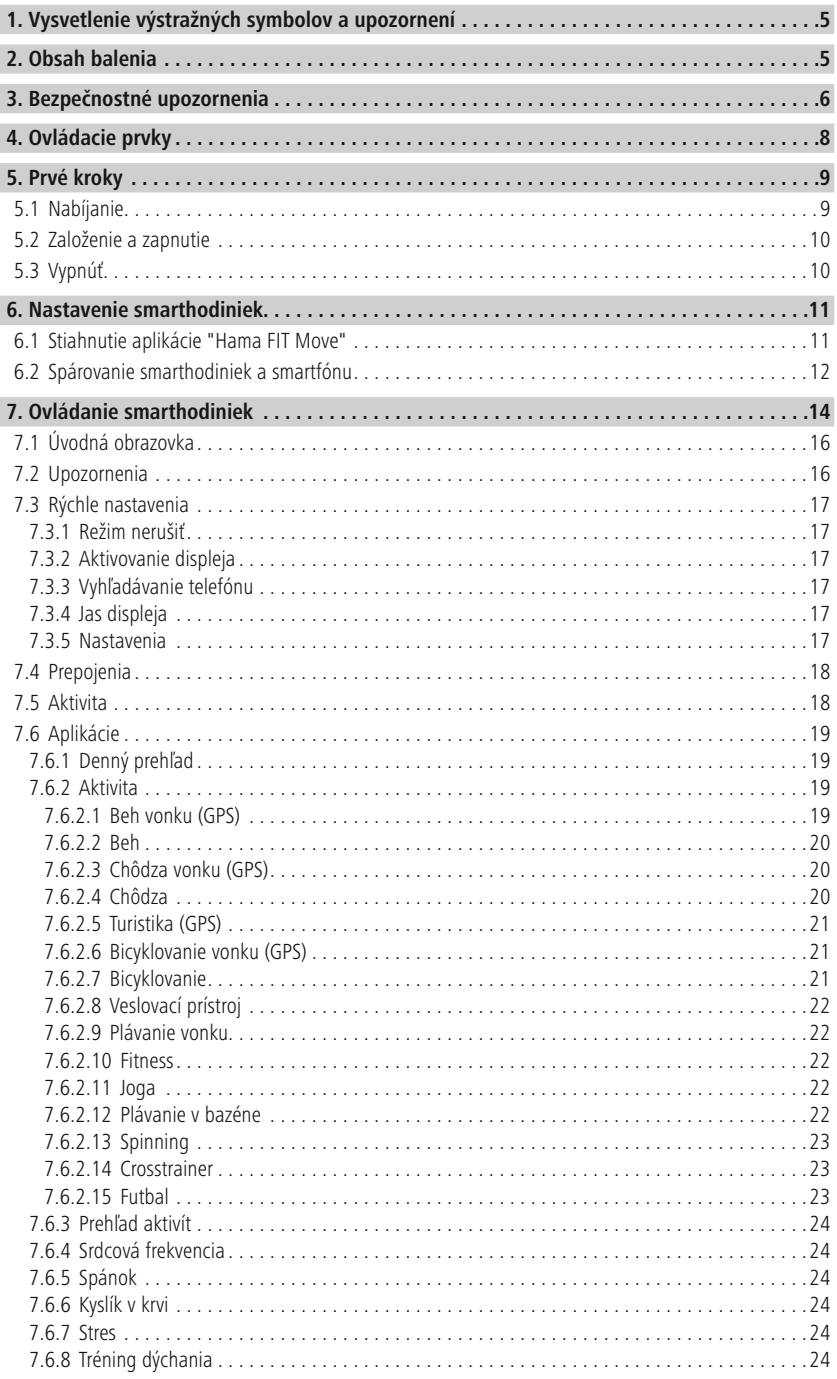

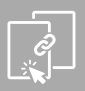

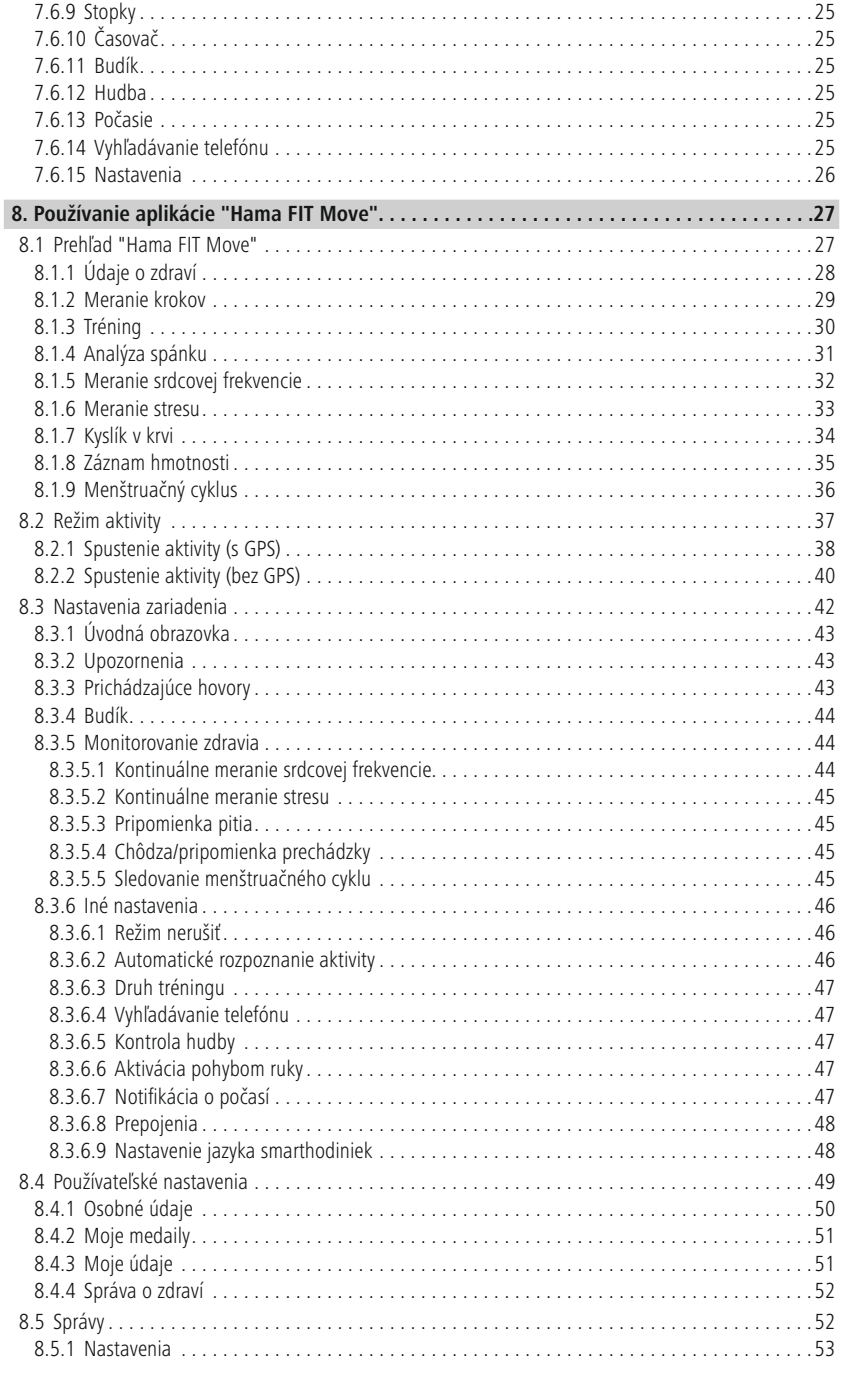

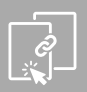

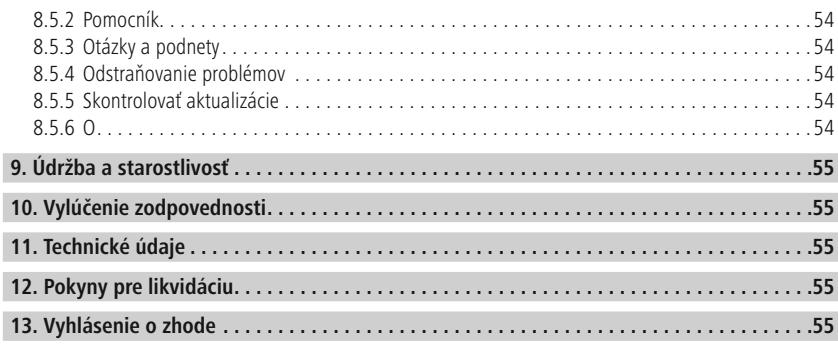

# **Vysvetlenie výstražných symbo lov a upozorn ení**

<span id="page-4-0"></span>Ďakujeme, že ste sa rozhodli pre výrobok Hama!

Predovšetkým si vyhraďte čas na úplné prečítanie nasledujúcich pokynov a upozornení. Uchovajte tento návod na obsluhu pre prípadné budúce použitie.

Vaše nové smarthodinky sú ideálnym spoločníkom zdravého životného štýlu a motivujú vás k celodennej aktivite. Okrem zobrazenie času a dátumu zbierajú údaje o počte vašich krokov, vašej srdcovej frekvencii a vašich spálených kalóriách. Bezdrôtové pripojenie cez Bluetooth ® s vaším smartfónom vám umožní dokumentovať údaje v príslušnej aplikácii "Hama FIT Move" a tak neustále sledovať svoj úspech. Skontrolujte si tu, kedy ste dosiahli svoj osobný fitness cieľ!

# **1. Vysvetlenie výstražných symbolov a upozornení**

### **Výstraha**

Tento symbol označuje bezpečnostné upozornenia, ktoré poukazujú na určité riziká a nebezpečenstvá.

 $\bigcirc$ 

#### **Upozornenie**

Tento symbol označuje dodatočné informácie alebo dôležité poznámky.

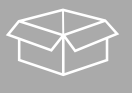

# **2. Obsah balenia**

- Smarthodinky "Fit Watch 6910"
- 1 USB nabíjací kábel
- Návod na použitie

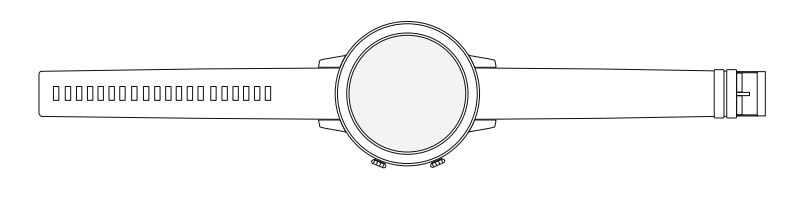

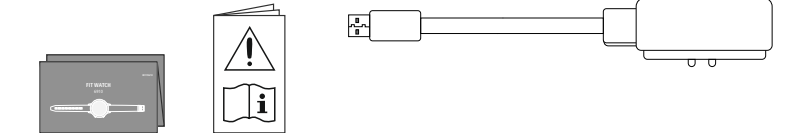

<span id="page-5-0"></span>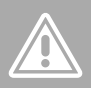

# **3. Bezpečnostné upozornenia**

- Tento výrobok je určený na súkromné použitie v domácnosti, nie je určený na komerčné použitie.
- Výrobok používajte iba na účel, pre ktorý je určený.
- Výrobok chráňte pred znečistením, vlhkosťou a prehriatím. Používajte ho iba v suchom prostredí.
- Výrobok nepoužívajte v bezprostrednej blízkosti ohrievača, iných tepelných zdrojov alebo na priamom slnečnom žiarení.
- Výrobok nepoužívajte mimo výkonnostných limitov uvedených v technických údajoch.
- Výrobok nepoužívajte na miestach, kde je používanie elektronických zariadení zakázané.
- Batéria je pevne zabudovaná a nedá sa vybrať.
- Výrobok neotvárajte a v prípade poškodenia ho ďalej nepoužívajte.
- Nesnažte sa sami robiť na výrobku údržbu alebo opravy. Akékoľvek práce na údržbe prenechajte príslušnému odbornému personálu.
- Výrobok chráňte pred pádmi a nevystavujte ho silným otrasom.
- Na výrobku nevykonávajte žiadne zmeny. V dôsledku toho stratíte akékoľvek nároky na záruku.
- Obalový materiál hneď zlikvidujte podľa platných miestnych predpisov o likvidácii.
- Batériu, resp. výrobok nevhadzujte do ohňa.
- Na akumulátoroch/batériách nerobte žiadne zmeny a/ani ich nedeformujte/nezahrievajte/nerozoberajte.
- Dbajte na to, aby vás tento výrobok nerozptyľoval počas jazdy autom alebo na športovom zariadení a všímajte si dopravnú situáciu a svoje okolie.
- Skôr ako začnete s tréningovým programom, poraďte sa s lekárom.
- Počas tréningu neustále sledujte reakcie svojho tela a v núdzových prípadoch informujte lekára.
- Poraďte sa s lekárom, ak chcete výrobok používať napriek existujúcim ochoreniam.
- Tento výrobok nie je zdravotníckou pomôckou, ale spotrebným tovarom. Nie je preto určený na diagnostiku, liečbu ani prevenciu chorôb.
- Dlhší kontakt s kožou môže viesť k jej podráždeniu a alergiám. Ak symptómy pretrvávajú, vyhľadajte lekára.
- Tento výrobok nie je určený na hranie. Obsahuje malé súčiastky, ktoré predstavujú nebezpečenstvo v prípade prehltnutia.
- Výrobok používajte len v miernych klimatických podmienkach.

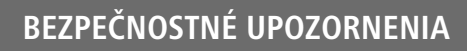

#### **Nebezpečenstvo zásahu elektrickým prúdom**

- Výrobok neotvárajte a v prípade poškodenia ho ďalej nepoužívajte.
- Výrobok nepoužívajte, ak je poškodený AC adaptér, kábel adaptéra alebo sieťové vedenie.
- Nesnažte sa sami robiť na výrobku údržbu alebo opravy. Akékoľvek práce na údržbe prenechajte príslušnému odbornému personálu.

#### **Výstraha – kardiostimulátor**

Výrobok generuje magnetické polia. Osoby s kardiostimulátorom by mali konzultovať použitie tohto výrobku s lekárom, či ním nemôže byť narušená funkcia kardiostimulátora.

#### **Upozornenie – letecká doprava**

- Tento výrobok je trvalý rádiový vysielač. Nezabudnite, že v leteckej doprave nie je z bezpečnostných dôvodov dovolené niesť so sebou a používať rádiové vysielače počas určitých fáz letu (napr. štart/ pristávanie).
- Pred letom sa informujte v leteckej spoločnosti, či so sebou môžete mať fitness sledovač. V prípade pochybností nechajte výrobok doma.

#### **Výstraha – nabíjateľná batéria**

- Na nabíjanie používajte iba vhodné nabíjačky alebo USB prípojky.
- Nepoužívajte poškodené nabíjačky alebo USB prípojky, a tiež sa ich nepokúšajte opraviť.
- Výrobok neprebíjajte ani ho úplne nevybíjajte.
- Zabráňte skladovaniu, nabíjaniu a používaniu pri extrémnych teplotách a extrémne nízkom tlaku vzduchu (ako napr. vo vysokých nadmorských výškach).
- Pri dlhšom skladovaní pravidelne dobíjajte (minimálne štvrťročne).

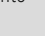

⋒

⚠

A

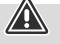

<span id="page-7-0"></span>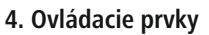

- 1. Horné ovládacie tlačidlo (menu)
- 2. Dolné ovládacie tlačidlo (aktivity)
- 3. Plne dotykový displej
- 4. Odnímateľný náramok
- 5. Uzáver

**6**

 $\sigma$ 

 $\overline{\circ}$ 

6. Nabíjací kontakt

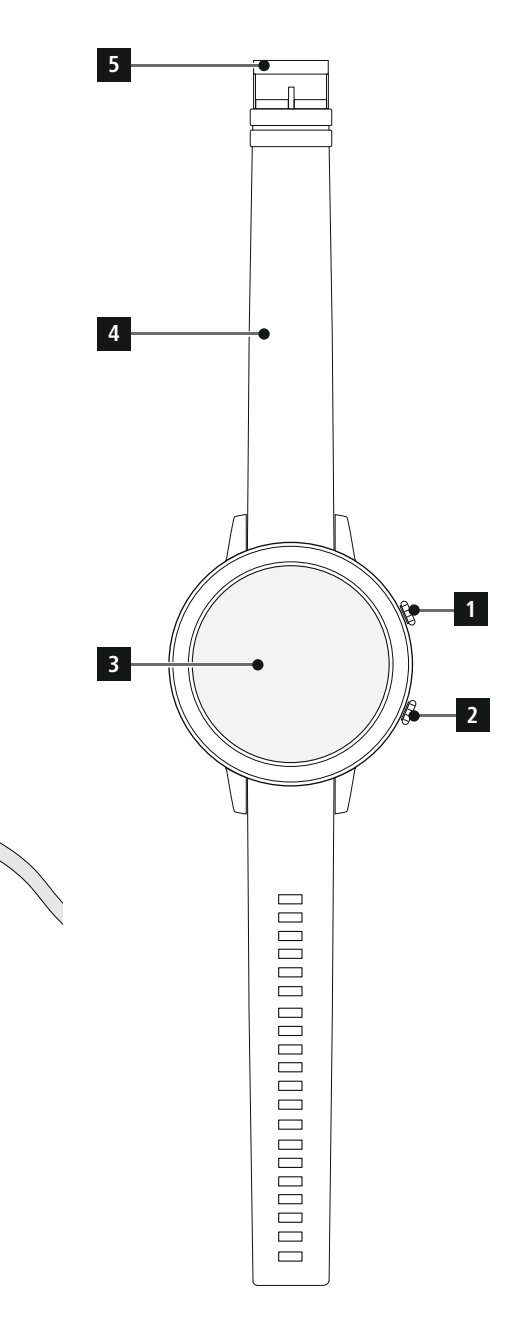

 $\bigcirc$ 

# <span id="page-8-0"></span>**5. Prvé kroky**

# **5.1 Nabíjanie**

- Pred prvým použitím smarthodinky úplne nabite.
- Nabíjací kábel spojte s voľnou USB prípojkou počítača alebo USB nabíjačky a s nabíjacím kontaktom **[6]** svojich smarthodiniek. Je potrebné, aby ste si k používanej USB nabíjačke prečítali jej návod na obsluhu.

- Doba nabíjania na úplné nabitie batérie je cca 90 minút. Keď sa na displeji zobrazí, že je batéria plne nabitá, je nabíjanie ukončené a vy môžete svoje smarthodinky odpojiť od nabíjacieho kábla.
- Keď je stav batérie už len na 10 %, nabite smarthodinky, aby ste zabránili obmedzeniam funkcií. Pri stave batérie pod 20 % už nie je možné spustiť aktivitu a pri stave batérie pod 10 % sa deaktivuje funkcia automatického merania srdcovej frekvencie.

6

<span id="page-9-0"></span>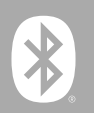

### **5.2 Založenie a zapnutie**

- Pred prvým založením a zapnutím musíte smarthodinky spojiť s priloženým nabíjacím káblom a pripojiť na zdroj prúdu.
- Po úspešnom nabití si založte smarthodinky na zápästie a náramok **[4]** uzavrite pomocou uzáveru **[5]**.
- Horné ovládacie tlačidlo **[1]** podržte stlačené 3 s na spustenie smarthodiniek.

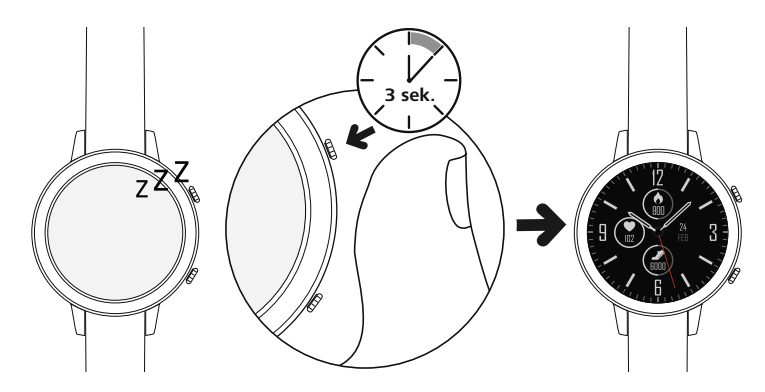

#### **Upozornenie**

- Aby bolo možné čo najlepšie používať meracie funkcie, mali by smarthodinky na hornej strane predlaktia tesne priliehať a mali by sa príjemne nosiť. Vzdialenosť medzi smarthodinkami a zápästnou kosťou by mala mať približne šírku prsta.
- Na zaistenie čo najlepšieho zaznamenávania vašich aktivít noste smarthodinky ako pravák na ľavom zápästí a ako ľavák na pravom zápästí.

#### **5.3 Vypnúť**

- Na vypnutie smarthodiniek prejdite do bodu menu **[SETTINGS ]** (pozri kapitolu **[7.6.15](#page-25-1) [Nastavenia](#page-25-1)**) a v podmenu ťuknite na **[POWER OFF ]**. Potvrďte následnú otázku, či sa majú smarthodinky vypnúť.
- Alternatívne podržte horné ovládacie tlačidlo **[1]** dlhšie stlačené a ťuknite na **[POWER OFF ]**.

(f

<span id="page-10-0"></span>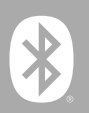

# **6. Nastavenie smarthodiniek**

Keď chcete získať prístup k plnému rozsahu funkcií svojich smarthodiniek, nainštalujte aplikáciu "Hama FIT Move". Nasledujúce odseky obsahujú informácie o stiahnutí a nastavení aplikácie.

#### **6.1 Stiahnutie aplikácie "Hama FIT Move"**

#### **Upozornenie**

Podporované sú nasledujúce operačné systémy:

- iOS 9.0 alebo vyšší
- Android 6.0 alebo vyšší

Po prvom zapnutí smarthodiniek budete vyzvaný, aby ste stiahli príslušnú aplikáciu "Hama FIT Move" na svoj smartfón. Príslušný QR kód sa zobrazí na displeji smarthodiniek.

• Smartfónom naskenujte QR kód alebo aplikáciu stiahnite z Play Store (Android) alebo App Store (iOS):

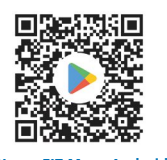

**Hama FIT Move Android** https://www.hama.com/hama-fit-move-android

• Pri inštalovaní aplikácie sa riaďte pokynmi smartfónu.

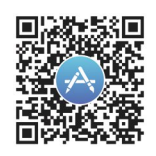

**Hama FIT Move iOS** https://www.hama.com/hama-fit-move-ios

<span id="page-11-0"></span>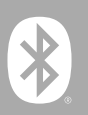

### **6.2 Spárovanie smarthodiniek a smartfónu**

#### **Upozornenie**

- Aby smarthodinky zobrazovali prichádzajúce hovory, SMS, WhatsApp správy a ďalšie upozornenia, aktivujte nato režim push pre upozornenia v nastaveniach smartfónu.
- Počas nastavovania aplikácie dostanete žiadosti, či aplikácii umožníte prístup k funkciám svojho koncového zariadenia. Povoľte tieto žiadosti pre plný rozsah funkcií smarthodiniek.
- Spustite aplikáciu na smartfóne a odsúhlaste dohodu o ochrane osobných údajov. Odpovedzte na zobrazované otázky.

Na optimálny zážitok z používania by ste si mali vytvoriť používateľský účet. Vďaka vytvorenému používateľského účtu budete môcť vyvolať svoje osobné údaje, keď vymeníte smartfón. Tak budú vaše osobné údaje neustále k dispozícii. Vytvorenie používateľského účtu nie je predpokladom používania aplikácie.

- Na vytvorenie používateľského účtu ťuknite na **[PRIHLÁSIŤ]** a vyberte **[ZAREGISTROVAŤ TERAZ]** na dolnom okraji obrazovky. Zadajte svoju e-mailovú adresu, ako aj heslo a ťuknite na **[PRIHLÁSIŤ]**.
- Následne môžete zadať svoje používateľské meno a svoje osobné údaje, ako aj profilovú fotografiu. Ťuknite na **[ĎALŠÍ KROK]** na pokračovanie v nastavovaní.
- Následne sa spustí vyhľadávanie vašich smarthodiniek "Fit Watch 6910".
- Riaďte sa pokynmi aplikácie na smartfóne, aby ste pripojili smarthodinky. Smartfón vytvorí pripojenie Bluetooth s vašimi smarthodinkami.

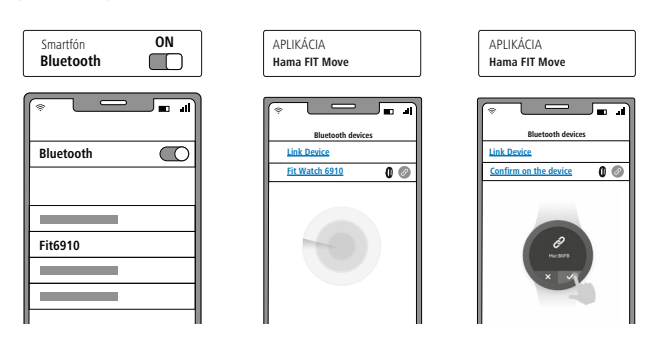

- Vyberte "Watch6910" a ťuknite dole na **[PRIPOJIŤ ZARIADENIE]** na spojenie smarthodiniek s aplikáciou.
- Ťuknite na symbol **[ ]** na displeji smarthodiniek na potvrdenie spojenia a ukončite nastavovanie v aplikácii.
- Ak by došlo k prekročeniu času, postup zopakujte.

# **Nastavenie smarthodini ek**

G

 $\bigcirc$ 

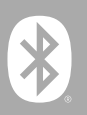

- Následne vykonajte svoje osobné nastavenia. Tieto je možné dodatočne prispôsobiť (pozri kapitolu **[8.4](#page-48-1) [Používateľské](#page-48-1) nastavenia**).
- Vaše smarthodinky sú pripojené k aplikácii a spustí sa synchronizácia.

#### **Upozornenie**

- Synchronizujte smarthodinky pred prvým použitím s aplikáciou. Ak ste zaznamenávali aktivitu pred prvou synchronizáciou smarthodiniek s aplikáciou, aktivita sa následne neprenesie do aplikácie.
- Na manuálne spustenie synchronizácie smarthodiniek s aplikáciou potiahnite obrazovku na úvodnej stránke aplikácie nadol.
- Pre obmedzené pamäťové miesto smarthodiniek by ste mali smarthodinky aspoň raz týždenne synchronizovať s aplikáciou, aby ste predišli strate údajov.

- Po prvej synchronizácii s aplikáciou smarthodinky automaticky prevezmú čas, dátum a jazyk smartfónu.
- Čas a dátum nie je možné nastaviť manuálne.
- Jazyk displeja smarthodiniek sa riadi podľa vášho výberu v aplikácii. Pokiaľ nie je nastavenie ukončené, zostáva jazyk displeja angličtina. Zvoľte požadovaný jazyk displeja v aplikácii (pozri kapitolu **8.3.6.9 Nastavenie jazyka [smarthodiniek](#page-47-1)**).
- Aplikácia vás upozorní, keď bude k dispozícii aktualizácia firmvéru pre vaše smarthodinky. Vykonajte aktualizáciu v aplikácii, aby ste zaistili bezchybnú funkciu smarthodiniek.

( i

<span id="page-13-0"></span>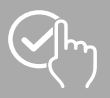

# **7. Ovládanie smarthodiniek**

Nasledujúce odseky obsahujú informácie o ovládaní a štruktúre menu smarthodiniek.

- Stlačte horné ovládacie tlačidlo **[1] [2]**, aby ste aktivovali displej smarthodiniek. Následne môžete potiahnutím na displeji prepínať medzi rozličnými zobrazeniami a bodmi menu v ďalej popísanom poradí.
- Do podmenu sa dostanete ťuknutím na príslušný symbol.
- Stlačením horného ovládacieho tlačidla **[1]** opustíte menu a vrátite sa na úvodnú obrazovku.
- Stlačením horného ovládacieho tlačidla **[2]** sa dostanete do hlavného menu smarthodiniek. Tam môžete spustiť aktivitu.
- Dlhším stlačením horného ovládacieho tlačidla **[1]** môžete smarthodinky reštartovať alebo vypnúť.

#### **Upozornenie**

• Nasledujúci obrázok je prehľad štruktúry menu vašich smarthodiniek so všetkými bodmi menu.

# **Ovládanie smarthodini ek**

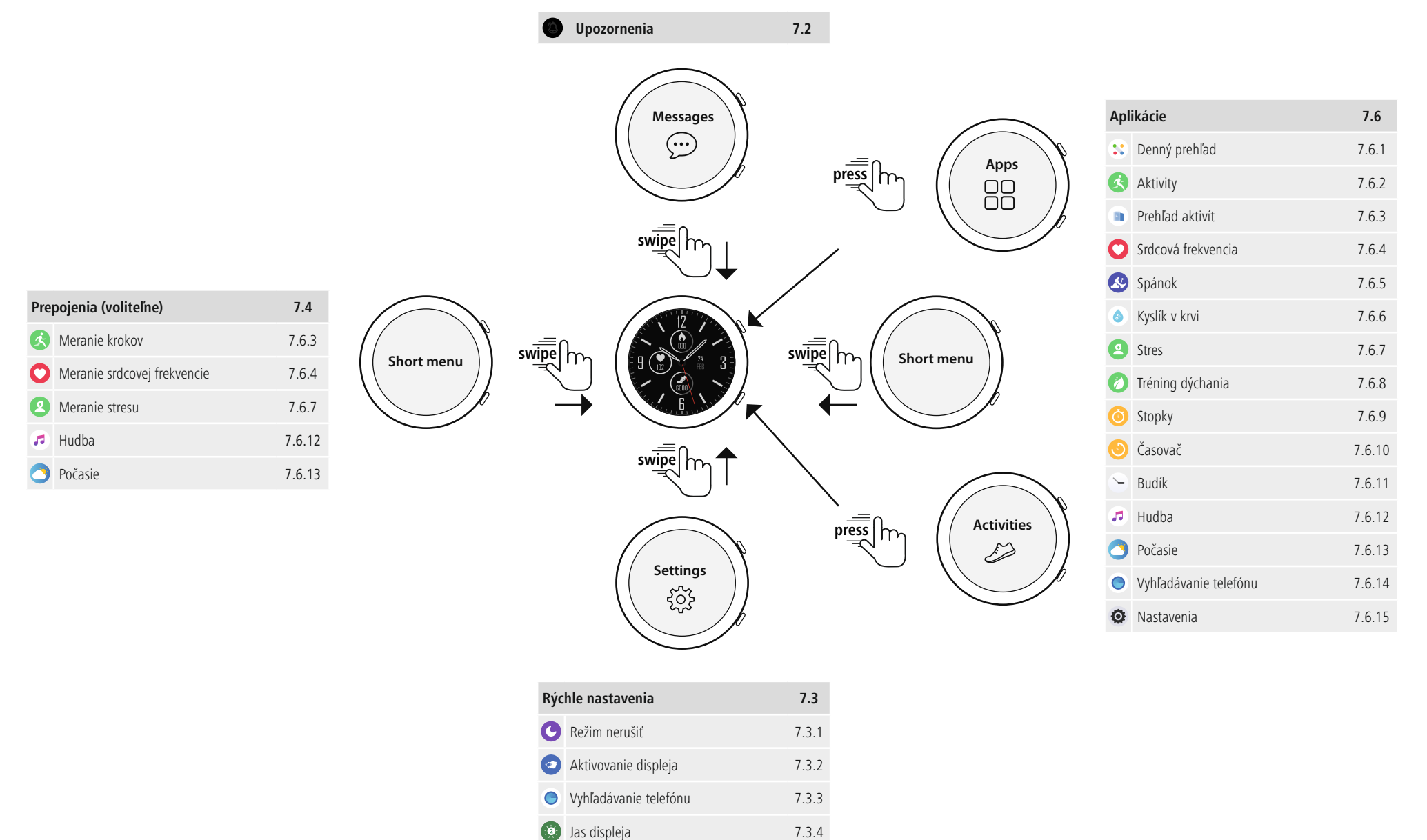

<span id="page-15-0"></span>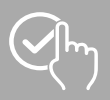

# **7.1 Úvodná obrazovka**

• Po aktivovaní úvodnej obrazovky získate po dlhom stlačení displeja prehľad rozličných úvodných obrazoviek (ciferníkov). Tu si môžete vybrať z rôznych úvodných obrazoviek. Výber potvrďte ťuknutím na príslušnú úvodnú obrazovku. V prípade potreby si môžete nainštalovať ďalšie úvodné obrazovky (pozri kapitolu **8.3.1 Úvodná [obrazovka](#page-42-1)**).

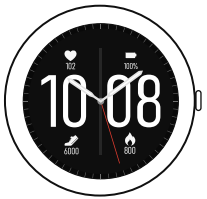

# <span id="page-15-1"></span>**7.2 Upozornenia**

- Potiahnite z úvodnej obrazovky nadol, aby ste videli upozornenia, ktoré ste dostali na smartfón. Predpokladom je, aby bola táto funkcia aktivovaná v aplikácii. Navyše môžete v aplikácii nastaviť, z ktorých aplikácií chcete dostávať upozornenia na svoje smarthodinky (pozri kapitolu **[8.3.2](#page-42-2) [Upozornenia](#page-42-2)**).
- V závislosti od aplikácie dostanete buď upozornenie so zobrazením príslušnej aplikácie a odosielateľa alebo navyše uvidíte náhľad príslušnej správy.
- Ťuknutím na upozornenie môžete prípadne vyvolať ďalšie informácie a ťuknutím na kôš príslušné upozornenie vymazať.
- Keď chcete upozornenia vymazať spoločne, potiahnite celkom nadol a ťuknite na kôš a potvrďte následnú otázku.

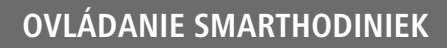

<span id="page-16-0"></span>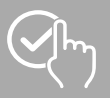

#### <span id="page-16-1"></span>**7.3 Rýchle nastavenia**

<span id="page-16-2"></span>• Keď z úvodnej obrazovky potiahnete nahor, uvidíte ďalej popísané rýchle nastavenia.

### **7.3.1 Režim nerušiť**

<span id="page-16-3"></span>• Ťuknite na symbol **[ ]** na aktivovanie/deaktivovanie režimu nerušiť. Keď je aktivovaný režim nerušiť, nebudú na smarthodinky odosielané žiadne upozornenia.

# **7.3.2 Aktivovanie displeja**

<span id="page-16-4"></span>• Ťuknite na symbol  $[\bullet\bullet]$ , aby ste displej mohli zapínať pohybom ruky. Keď je funkcia aktivovaná, môžete displej zapínať otočením zápästia.

### **7.3.3 Vyhľadávanie telefónu**

- Ťuknite na symbol **[ ]**, aby ste spustili vyhľadávanie telefónu a znovu našli svoj odložený smartfón. Smartfón začne vibrovať alebo budete počuť hlasný zvukový signál.
- <span id="page-16-5"></span>• Znovu ťuknite na symbol **[ ]**, aby ste ukončili vyhľadávanie telefónu.

### **7.3.4 Jas displeja**

<span id="page-16-6"></span>• Ťuknite na symbol  $[$  **b**, aby ste mohli nastaviť jas displeja. Môžete si vybrať medzi tromi stupňami **[ ]**.

# **7.3.5 Nastavenia**

- Ťuknite na symbol **[ ]**, aby ste získali prístup k nasledujúcim nastaveniam (pozri kapitolu **7.6.15 [Nastavenia](#page-25-1)**):
	- Screen-on time
	- Dimming
	- Watch face
	- Reset
	- Restart device
	- Power off
	- About

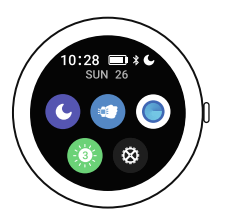

### <span id="page-17-1"></span>**7.4 Prepojenia**

• Keď z úvodnej obrazovky potiahnete doľava alebo doprava, uvidíte svoje nastavené prepojenia.

Štandardne sú nastavené prehľady denných aktivít. Vidíte svoje údaje o zdraví (počet prejdených krokov a spotrebovaných kalórií), ako aj merania srdcovej frekvencie a stresu. Môžete si nastaviť informáciu o počasí a kontrolu hudby ako ďalšie prepojenia (pozri kapitolu **8.3.6.8 [Prepojenia](#page-47-2)**).

# <span id="page-17-2"></span>**7.5 Aktivita**

- Stlačením horného ovládacieho tlačidla **[2]** sa dostanete do menu aktivít smarthodiniek.
- Potiahnutím nahor a nadol prepínate medzi rozličným stránkami v menu aktivít.
- V menu aktivít sa zobrazujú rôzne aktivity, ktoré sú aktuálne štandardne uložené v hodinkách. Celkovo môžete vyberať z rôznych aktivít a uložiť do hodiniek rôzne aktivity (pozri kapitolu **8.3.6.3 Druh [tréningu](#page-46-1)**).
- Ťuknutím na príslušnú aktivitu sa táto spustí (pozri kapitolu **7.6.2 [Aktivita](#page-18-3)**).
- Stlačením horného ovládacieho tlačidla **[1]** môžete aktivitu prerušiť, resp. ju znovu spustiť.
- Stlačením a podržaním horného ovládacieho tlačidla **[1]** sa aktivita ukončí.
- Po ukončení aktivity dostanete prehľad o zaznamenaných údajoch.
- Ťuknutím na symbol **[ ]** vedľa aktivity môžete urobiť ďalšie nastavenie. Môžete stanoviť ciele pre kategórie vzdialenosť, trvanie a kalórie. Pri dosiahnutí cieľa sa aktivita automaticky ukončí.

#### **Upozornenie**

• Pri mnohých aktivitách môžete počas tréningu počúvať hudbu. Na to sa musí v aplikácii aktivovať kontrola hudby (pozri kapitolu **8.3.6.5 [Kontrola](#page-46-2) hudby**).

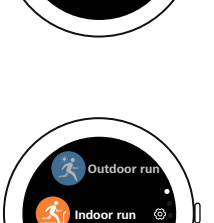

May ON

**Outdoor walk**

<span id="page-17-0"></span>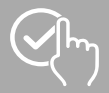

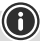

# **Ovládanie smarthodini ek**

<span id="page-18-0"></span>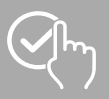

# <span id="page-18-1"></span>**7.6 Aplikácie**

- Stlačením horného ovládacieho tlačidla **[1]** sa dostanete do hlavného menu smarthodiniek.
- V hlavnom menu máte možnosť vyvolať ďalšie aplikácie a podmenu ťuknutím na príslušný symbol.
- Potiahnutím nahor a nadol prepínate medzi rozličným stránkami v hlavnom menu.

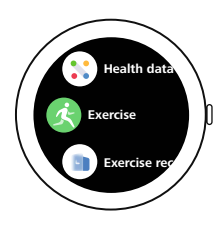

# <span id="page-18-2"></span>**7.6.1 Denný prehľad**

• Ťuknutím na symbol **[DAILY OVERVIEW ]** sa zobrazia údaje zaznamenaných denných aktivít.

K denným aktivitám patria prejdené kroky, spálené kalórie, prejdená vzdialenosť (kroky a aktivity) a celkový čas vykonaných aktivít. Potiahnutím zdola nahor rolujete cez jednotlivé obrázky.

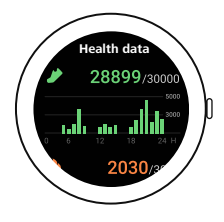

# <span id="page-18-3"></span>**7.6.2 Aktivita**

• Ťuknutím na symbol **[EXERCISES ]** alebo stlačením dolného ovládacieho tlačidla **[2]**, sa vám zobrazia rôzne režimy aktivity (pozri kapitolu **7.5 [Aktivita](#page-17-2)**).

#### **7.6.2.1 Beh vonku (GPS)**

- Pri tejto aktivite sa používa integrovaný GPS. Pri spustení aktivity sa vyhľadáva signál GPS. Hneď ako je signál GPS k dispozícii, môžete spustiť aktivitu ťuknutím na šípku vpravo.
- Alternatívne môžete aktivitu spustiť bez signálu GPS ťuknutím na **[SKIP]**. Vzdialenosť a priebeh trasy sa zaznamenávajú až vtedy, keď je k dispozícii signál GPS.
- Pri tejto aktivite sa zaznamenávajú nasledujúce údaje:
	- vzdialenosť
	- trvanie
	- srdcová frekvencia
	- zóna srdcovej frekvencie
	- spotreba kalórií
	- kroky
	- kroky za minútu
	- tempo (km/h, min/km a priemerné tempo)
	- priebeh trasy
- Jednotlivé údaje môžete vyvolať počas aktivity tak, že potiahnete cez obrazovku doľava a doprava. Navyše môžete pri tejto aktivite ovládať hudbu na svojom smartfóne tak, že počas aktivity potiahnete celkom doprava.

<span id="page-19-0"></span>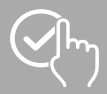

# **Ovládanie smarthodini ek**

#### **7.6.2.2 Beh**

- Pri tejto aktivite sa zaznamenávajú nasledujúce údaje:
	- vzdialenosť
	- trvanie
	- srdcová frekvencia
	- spotreba kalórií
	- kroky
	- rýchlosť (km/h a min/km)
- Jednotlivé údaje môžete vyvolať počas aktivity tak, že potiahnete cez obrazovku doľava a doprava. Navyše môžete pri tejto aktivite ovládať hudbu na svojom smartfóne tak, že počas aktivity potiahnete celkom doprava.

#### **7.6.2.3 Chôdza vonku (GPS)**

- Pri tejto aktivite sa používa integrovaný GPS. Pri spustení aktivity sa vyhľadáva signál GPS. Hneď ako je signál GPS k dispozícii, môžete spustiť aktivitu ťuknutím na šípku vpravo.
- Alternatívne môžete aktivitu spustiť bez signálu GPS ťuknutím na šípku vpravo dole. Vzdialenosť a priebeh trasy sa zaznamenávajú až vtedy, keď je k dispozícii signál GPS.
- Pri tejto aktivite sa zaznamenávajú nasledujúce údaje:
	- vzdialenosť
	- trvanie
	- srdcová frekvencia
	- spotreba kalórií
	- kroky
	- rýchlosť (km/h a min/km)
	- priebeh trasy
- Jednotlivé údaje môžete vyvolať počas aktivity tak, že potiahnete cez obrazovku doľava a doprava. Navyše môžete pri tejto aktivite ovládať hudbu na svojom smartfóne tak, že počas aktivity potiahnete celkom doprava.

#### **7.6.2.4 Chôdza**

- Pri tejto aktivite sa zaznamenávajú nasledujúce údaje:
	- vzdialenosť
	- trvanie
	- srdcová frekvencia
	- spotreba kalórií
	- kroky
	- rýchlosť (km/h a min/km)
- Jednotlivé údaje môžete vyvolať počas aktivity tak, že potiahnete cez obrazovku doľava a doprava. Navyše môžete pri tejto aktivite ovládať hudbu na svojom smartfóne tak, že počas aktivity potiahnete celkom doprava.

<span id="page-20-0"></span>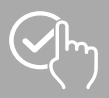

#### **7.6.2.5 Turistika (GPS)**

- Pri tejto aktivite sa používa integrovaný GPS. Pri spustení aktivity sa vyhľadáva signál GPS. Hneď ako je signál GPS k dispozícii, môžete spustiť aktivitu ťuknutím na šípku vpravo.
- Alternatívne môžete aktivitu spustiť bez signálu GPS ťuknutím na šípku vpravo dole. Vzdialenosť a priebeh trasy sa zaznamenávajú až vtedy, keď je k dispozícii signál GPS.
- Pri tejto aktivite sa zaznamenávajú nasledujúce údaje:
	- vzdialenosť
	- trvanie
	- srdcová frekvencia
	- spotreba kalórií
	- kroky
	- rýchlosť (km/h a min/km)
	- priebeh trasy
- Jednotlivé údaje môžete vyvolať počas aktivity tak, že potiahnete cez obrazovku doľava a doprava. Navyše môžete pri tejto aktivite ovládať hudbu na svojom smartfóne tak, že počas aktivity potiahnete celkom doprava.

#### **7.6.2.6 Bicyklovanie vonku (GPS)**

- Pri tejto aktivite sa používa integrovaný GPS. Pri spustení aktivity sa vyhľadáva signál GPS. Hneď ako je signál GPS k dispozícii, môžete spustiť aktivitu ťuknutím na šípku vpravo.
- Alternatívne môžete aktivitu spustiť bez signálu GPS ťuknutím na šípku vpravo dole. Vzdialenosť a priebeh trasy sa zaznamenávajú až vtedy, keď je k dispozícii signál GPS.
- Pri tejto aktivite sa zaznamenávajú nasledujúce údaje:
	- vzdialenosť
	- trvanie
	- srdcová frekvencia
	- spotreba kalórií
	- rýchlosť (km/h a min/km)
	- priebeh trasy
- Jednotlivé údaje môžete vyvolať počas aktivity tak, že potiahnete cez obrazovku doľava a doprava. Navyše môžete pri tejto aktivite ovládať hudbu na svojom smartfóne tak, že počas aktivity potiahnete celkom doprava.

#### **7.6.2.7 Bicyklovanie**

- Pri tejto aktivite sa zaznamenávajú nasledujúce údaje:
	- vzdialenosť
	- trvanie
	- srdcová frekvencia
	- spotreba kalórií
	- rýchlosť (km/h a min/km)
- Jednotlivé údaje môžete vyvolať počas aktivity tak, že potiahnete cez obrazovku doľava a doprava. Navyše môžete pri tejto aktivite ovládať hudbu na svojom smartfóne tak, že počas aktivity potiahnete celkom doprava.

<span id="page-21-0"></span>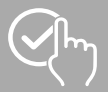

# **Ovládanie smarthodini ek**

#### **7.6.2.8 Veslovací prístroj**

- Pri tejto aktivite sa zaznamenávajú nasledujúce údaje:
	- trvanie
	- srdcová frekvencia
	- spotreba kalórií
- Navyše môžete pri tejto aktivite ovládať hudbu na svojom smartfóne tak, že počas aktivity potiahnete celkom doprava

#### **7.6.2.9 Plávanie vonku**

- Pri tejto aktivite sa zaznamenávajú nasledujúce údaje:
	- trvanie
	- spotreba kalórií
	- počet záberov

#### **7.6.2.10 Fitness**

- Pri tejto aktivite sa zaznamenávajú nasledujúce údaje:
	- trvanie
	- srdcová frekvencia
	- spotreba kalórií
- Navyše môžete pri tejto aktivite ovládať hudbu na svojom smartfóne tak, že počas aktivity potiahnete celkom doprava.

#### **7.6.2.11 Joga**

- Pri tejto aktivite sa zaznamenávajú nasledujúce údaje:
	- trvanie
	- srdcová frekvencia
	- spotreba kalórií
- Navyše môžete pri tejto aktivite ovládať hudbu na svojom smartfóne tak, že počas aktivity potiahnete celkom doprava.

#### **7.6.2.12 Plávanie v bazéne**

- Pri spustení aktivity sa zobrazí otázka na dĺžku bazéna. Tu môžete nastaviť dĺžku od 25 do 100 m. Následne môžete aktivitu spustiť ťuknutím na šípku vpravo dole.
- Pri tejto aktivite sa zaznamenávajú nasledujúce údaje:
	- vzdialenosť
	- trvanie
	- zábery na dĺžku bazéna
	- hodnota SWOLF
- Hodnota SWOLF je merná jednotka pre efektivitu pri plávaní. Hodnota SWOLF sa skladá zo súčtu potrebného času na dĺžku bazéna a počtu záberov na dĺžku bazéna. Čím menšia je hodnota SWOLF, o to vyššia je vaša efektivita pri plávaní.
- Príklad: Keď potrebujete na dĺžku bazéna 25 metrov čas 30 sekúnd a urobíte 30 záberov, je vaša hodnota SWOLF 60.

<span id="page-22-0"></span>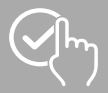

# **Ovládanie smarthodini ek**

#### **7.6.2.13 Spinning**

- Pri tejto aktivite sa zaznamenávajú nasledujúce údaje:
	- trvanie
	- srdcová frekvencia
	- spotreba kalórií
- Navyše môžete pri tejto aktivite ovládať hudbu na svojom smartfóne tak, že počas aktivity potiahnete celkom doprava.

#### **7.6.2.14 Crosstrainer**

- Pri tejto aktivite sa zaznamenávajú nasledujúce údaje:
	- trvanie
	- srdcová frekvencia
	- spotreba kalórií
- Navyše môžete pri tejto aktivite ovládať hudbu na svojom smartfóne tak, že počas aktivity potiahnete celkom doprava.

#### **7.6.2.15 Futbal**

- Pri tejto aktivite sa zaznamenávajú nasledujúce údaje:
	- trvanie
	- srdcová frekvencia
	- spotreba kalórií
	- kroky
	- vzdialenosť
	- kroky/min
- Jednotlivé údaje môžete vyvolať počas aktivity tak, že potiahnete cez obrazovku doľava a doprava. Navyše môžete pri tejto aktivite ovládať hudbu na svojom smartfóne tak, že počas aktivity potiahnete celkom doprava.

<span id="page-23-0"></span>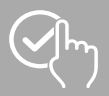

# <span id="page-23-1"></span>**7.6.3 Prehľad aktivít**

- **·** Ťuknutím na symbol **[EXERCISE RECORD ]** získate prehľad o naposledy zaznamenaných aktivitách. Keď potiahnete nadol dostanete sa k jednotlivým aktivitám, ktoré sú uložené s údajom dátumu a času.
- <span id="page-23-2"></span>• Aby ste videli ďalšie podrobnosti uloženej aktivity, ťuknite viackrát na príslušnú aktivitu. Tu sa vám zobrazia najdôležitejšie údaje o vašej aktivite.

# **7.6.4 Srdcová frekvencia**

- Ťuknutím na symbol **[HEART RATE** a] spustíte manuálne meranie srdcovej frekvencie.
- Zobrazuje sa max. a min. hodnota, momentálna hodnota a denný priebeh.
- <span id="page-23-4"></span>• Obrázok dole zobrazuje vždy najvyššie a najnižšie namerané hodnoty automatického merania srdcovej frekvencie za určité časové intervaly rozdelené počas dňa, ako aj najvyššiu a najnižšiu nameranú hodnotu dňa.

### **7.6.5 Spánok**

<span id="page-23-5"></span>• Ťuknutím na symbol *[SLEEP <sup>[</sup>S<sup>5</sup>]* sa dostanete na meranie spánku. Zaznamenávajú sa nasledujúce údaje: Trvanie fáz hlbokého spánku, trvanie fáz ľahšieho spánku, trvanie času bdenia, čas zaspatia, čas zobudenia. Vaše smarthodinky automaticky rozpoznajú, keď spíte a potom spustia meranie.

### **7.6.6 Kyslík v krvi**

<span id="page-23-3"></span>• Ťuknutím na symbol **[BLOOD OXYGEN · 1**] spustíte manuálne meranie kyslíka v krvi. Obrázok potom zobrazuje aktuálnu hodnotu kyslíka v krvi. Hodnota sa aktualizuje v reálnom čase pokiaľ funkciu ďalej používate.

# **7.6.7 Stres**

<span id="page-23-6"></span>• Ťuknutím na symbol **[STRESS** <sup>•</sup> **]** získate prehľad nameranej úrovne stresu aktuálneho dňa. Úroveň stresu sa meria na stupnici od 0 (žiadny stres) do 99 (extrémny stres). Smajlík nad obrázkom zobrazuje aktuálny stav úrovne stresu.

# **7.6.8 Tréning dýchania**

- Ťuknutím na symbol **[BREATH TRANING** <sup>2</sup>] sa dostanete do tréningu dýchania. Tu môžete vykonávať uvoľňujúci program s vedeným dýchaním.
- Vyberte, v akom rytme (pomaly, normálne, rýchlo) a ako dlho (1 5 min) má tréning dýchania trvať.
- Ťuknite na symbol **[ ]** na spustenie tréningu dýchania. Následne sa riaďte pokynmi na displeji.
- Keď chcete tréning dýchania predčasne ukončiť, stlačte horné ovládacie tlačidlo **[1]** a potvrďte následnú otázku.
- Po ukončení tréningu dýchania sa zobrazí vyhodnotenie.

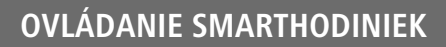

<span id="page-24-0"></span>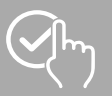

# <span id="page-24-3"></span>**7.6.9 Stopky**

<span id="page-24-4"></span>• Na spustenie stopiek ťuknite na symbol **[ ]**. Na zastavenie stopiek ťuknite na symbol **[ ]**. Na uloženie medzičasu ťuknite na symbol **[ ]**. Na ukončenie merania ťuknite na symbol **[ ]**.

# **7.6.10 Časovač**

- Ťuknutím na symbol **[TIMER ]** máte možnosť vybrať si z rôznych časovačov (1, 3, 5, 10, 30, 60 min) alebo si nastaviť vlastný časovač.
- <span id="page-24-5"></span>• Na spustenie časovača ťuknite na symbol **[ ]**. Na zastavenie stopiek ťuknite na symbol **[ ]**. Na uloženie medzičasu ťuknite na symbol **[ ]**. Na ukončenie merania ťuknite na symbol **[ ]**.

# **7.6.11 Budík**

- Ťuknutím na symbol **[ALARM ]** môžete nastaviť časov budenia. Ťuknutím na príslušné časy môžete aktivovať alebo deaktivovať budík, resp. pripomienku.
- <span id="page-24-1"></span>• Časy budenia, resp. pripomienky môžete nastaviť a spravovať aj v aplikácii, ako aj synchronizovať ich so smarthodinkami (pozri kapitolu **8.3.4 [Budík](#page-43-1)**).

# **7.6.12 Hudba**

- Ťuknutím na symbol **[MUSIC ]** sa otvorí náhľad ovládania pre rozličné hudobné, resp. streamovacie služby. Tieto môžete ovládať priamo na hodinkách. Môžete spustiť alebo zastaviť hudbu, ako aj preskočiť alebo vrátiť skladbu.
- <span id="page-24-2"></span>• Kontrola hudby sa musí vopred aktivovať v aplikácii (pozri kapitolu **8.3.6.5 [Kontrola](#page-46-2) hudby**).

# **7.6.13 Počasie**

- Ťuknutím na symbol **[WEATHER** a] vidíte predpoveď počasia pre príslušný deň s aktuálnou teplotou, ako aj najnižšou a najvyššou hodnotou. Potiahnutím nahor vidíte predpoveď počasia na nasledujúce dva dni.
- Údaje o počasí sa prenášajú a aktualizujú synchronizáciou smarthodiniek s aplikáciou. Na hornom okraji obrazovky zobrazenia počasia vidíte poslednú aktualizáciu.
- <span id="page-24-6"></span>• Predpoveď počasia sa musí vopred aktivovať v aplikácii (pozri kapitolu **8.3.6.7 [Notifikácia](#page-46-3) o počasí**).

# **7.6.14 Vyhľadávanie telefónu**

• Ťuknutím na symbol **[FIND PHONE ]** spustíte vyhľadávanie telefónu, aby ste znovu našli svoj odložený smartfón. Smartfón začne vibrovať alebo budete počuť hlasný zvukový signál.

<span id="page-25-0"></span>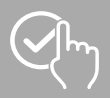

# <span id="page-25-1"></span>**7.6.15 Nastavenia**

Ťuknutím na symbol **[SETTINGS ]** sa dostanete do podmenu, v ktorom môžete urobiť nasledujúce nastavenia, ako aj vypnúť alebo resetovať smarthodinky.

- Ťuknutím na **[SCREEN-ON TIME ]** môžete nastaviť dobu zapnutia. Doba zapnutia určuje, ako dlho zostane aktívny displej vašich smarthodiniek po ovládaní. Dobu zapnutia môžete nastaviť v rozsahu 5 – 20 s. Nezabudnite, že dlhšia doba zapnutia má negatívny vplyv na výdrž batérie vašich smarthodiniek.
- Ťuknutím na **[DIMMING<sup>[</sup>]** môžete nastaviť jas displeja. Jas môžete regulovať v troch stupňoch **[ ]**. Nezabudnite, že vyšší jas má negatívny vplyv na výdrž batérie vašich smarthodiniek.
- Ťuknutím na **[WATCH FACE ]** si môžete zvoliť medzi rôznymi úvodnými obrazovkami. Výber potvrďte ťuknutím na príslušnú úvodnú obrazovku.
- Ťuknutím na **[RESET ]** a potvrdením následnej otázky môžete smarthodinky obnoviť na výrobné nastavenia. Pritom sa vymažú zaznamenané používateľské údaje.
- Ťuknutím na *[RESTART <sup>[</sup>]* a potvrdením následnej otázky môžete reštartovať smarthodinky.
- Ťuknutím na **[POWER OFF ]** a potvrdením následnej otázky môžete smarthodinky vypnúť.
- Ťuknutím na **[ABOUT ]** vidíte aktuálnu verziu firmvéru, MAC adresu, ako aj označenie modelu smarthodiniek. Pomocou MAC adresy sú vaše smarthodinky jednoznačne identifikovateľné, keď cez Bluetooth spojíte so svojím smartfónom.

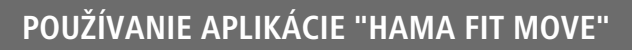

G

<span id="page-26-0"></span>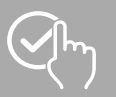

# **8. Používanie aplikácie "Hama FIT Move"**

V nasledujúcich kapitolách sú bližšie vysvetlené jednotlivé body menu, ako aj rozličné možnosti nastavenia v rámci aplikácie.

#### **Upozornenie**

- Upozorňujeme, že podpora niektorých funkcií závisí od vášho koncového zariadenia.
- K tomu si prečítajte návod na obsluhu vášho koncového zariadenia.

#### **8.1 Prehľad "Hama FIT Move"**

Úvodná obrazovka tvorí vstup do aplikácie "Hama FIT Move". Nasledujúci prehľad vysvetľuje najdôležitejšie ovládacie prvky a zobrazenia:

- 1. Zobrazenie údajov o zdraví
- 2. Zobrazenie krokov
- 3. Zobrazenie ďalších kariet
- 4. Lišta menu

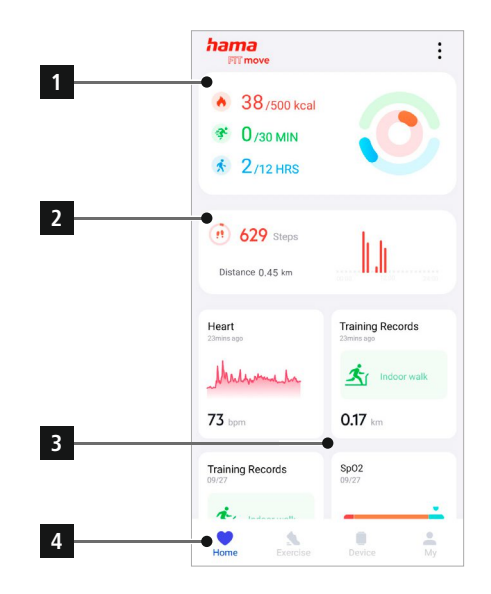

- Ťuknite na úvodnej obrazovke celkom dole na **[UPRAVIŤ KARTU]**, aby ste vybrali karty, ktoré sa budú zobrazovať na úvodnej obrazovke. Celkovo môžete vybrať 8 kariet. Karty môžete skryť a zmeniť poradie kariet.
- Karty, ktoré sú v uvedenom zozname hore a sú označené symbolom **[ ]**, sa aktuálne zobrazujú na úvodnej obrazovke. Karty, ktoré sú v uvedenom zozname dole a sú označené symbolom **[ ]**, sa nezobrazujú.
- Ťuknutím na **[ ]** alebo **[ ]** môžete odstrániť, resp. pridať kartu.
- Navyše môžete zmeniť poradie uložených kariet tak, že podržíte stlačený symbol **[ ]** a príslušné karty presuniete na zodpovedajúcu pozíciu.

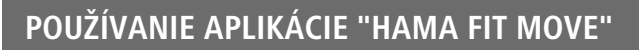

<span id="page-27-0"></span>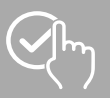

# **8.1.1 Údaje o zdraví**

- Ťuknite na úvodnej obrazovke hore na prvý obrázok, aby ste videli svoje údaje o zdraví.
- Tu vidíte prehľad spálených kalórií, vykonaných aktivít a času, počas ktorého ste sa pohybovali.
- Štandardne vidíte denný prehľad údajov o zdraví.<br>Na hornej lište menu Day Week | Month | Ye

Month | Year zvoľte zobrazené obdobie.

- Keď chcete získať ďalšie informácie, potiahnite na obrazovke smartfónu nahor. Ďalej dole vidíte podrobné údaje o kategóriách aktivity, trénovaní a chôdzi.
- Na otvorenie podrobného náhľadu zaznamenanej kategórie ťuknite na príslušnú kategóriu. Následne uvidíte podrobné údaje, ktoré sa ku kategórii zaznamenali. Vidíte, napr. priebeh trasy, ktorý bol zaznamenaný pomocou GPS, ako aj trvanie, prejdenú trasu, spálené kalórie alebo svoju rýchlosť.

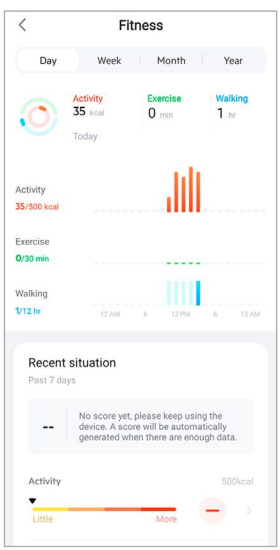

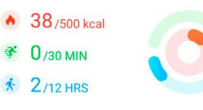

<span id="page-28-0"></span>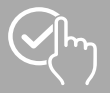

### **8.1.2 Meranie krokov**

• Ťuknite na úvodnej obrazovke hore na druhý obrázok, aby ste videli svoje zaznamenané kroky.

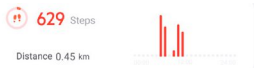

- Tu vidíte prehľad prejdených krokov za aktuálny deň.
- Štandardne vidíte denný prehľad merania krokov.<br>Na hornej lište menu Day Week | Month | Ye Near zvoľte zobrazené obdobie. Dlhším potiahnutím doľava a doprava na diagrame môžete prepínať medzi jednotlivými dňami (resp. týždňami/mesiacmi/ rokmi) dopredu a dozadu. Navyše sa v diagrame graficky zobrazí váš nastavený cieľový počet krokov.
- Ťuknite na **[ ]**, aby ste mohli urobiť ďalšie nastavenia (pozri kapitolu **8.3.6 Iné [nastavenia](#page-45-1)**).

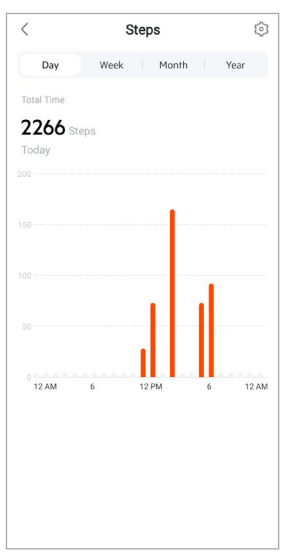

<span id="page-29-0"></span>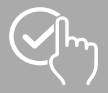

# **8.1.3 Tréning**

- Nie všetky karty sa štandardne zobrazujú na úvodnej obrazovke. V prípade potreby si zobrazte požadovanú kartu.
- Ťuknite na kartu **[TRÉNING]**, aby ste získali prehľad svojich denných aktivít.
- Tu vidíte prehľad aktivity roztriedený podľa dní. Zobrazuje sa celkový čas, priemerné týždenné trvanie, kumulovaný tréning a spálené kalórie.
- Ťuknite na **[ ]**, aby ste odklopili zvolený deň a zobrazili príslušné tréningové aktivity. Ťuknite na **[ ]** na zaklapnutie dňa.
- Na zobrazenie aktivít určitého druhu športu ťuknite na **[ ]**.
- Na otvorenie podrobného náhľadu zaznamenanej aktivity ťuknite na príslušnú aktivitu. Následne uvidíte podrobné údaje, ktoré sa k aktivite zaznamenali. Vidíte, napr. priebeh trasy, ktorý bol zaznamenaný pomocou GPS, ako aj trvanie aktivity, prejdené kroky a prejdenú trasu, spálené kalórie alebo svoju rýchlosť. Navyše získate podrobné vyhodnotenie srdcovej frekvencie.

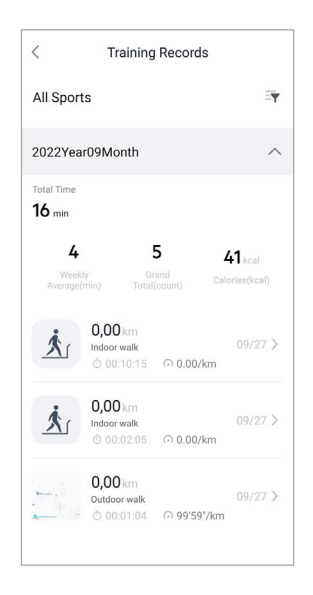

<span id="page-30-0"></span>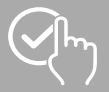

# **8.1.4 Analýza spánku**

#### **Upozornenie**

- Nie všetky karty sa štandardne zobrazujú na úvodnej obrazovke. V prípade potreby si zobrazte požadovanú kartu.
- Ťuknite na kartu **[SPÁNOK]**, aby ste získali prehľad analýzy spánku.
- Tu vidíte prehľad celej doby spánku, ako aj rozdelenie doby spánku na hlboký spánok, ľahký spánok a fázy bdenia. V strede obrazovky navyše vidíte čas začiatku a konca spánku.
- Štandardne vidíte denný prehľad analýzy spánku.

Noorth lister zvoľte zobrazené obdobie. Dlhším potiahnutím doľava a doprava na diagrame môžete prepínať medzi jednotlivými dňami (resp. týždňami/mesiacmi/ rokmi) dopredu a dozadu. Tu vidíte prehľad svojho správania v spánku za týždeň, mesiac alebo rok. Na spodnom okraji obrazovky vidíte nasledujúce údaje vzťahujúce sa na týždeň, mesiac alebo rok:

- priemerná doba spánku za deň
- priemerná fáza hlbokého spánku dňa
- priemerný ľahký spánok dňa
- priemerný začiatok fázy spánku
- priemerný koniec fázy spánku
- priemerná fáza bdenia

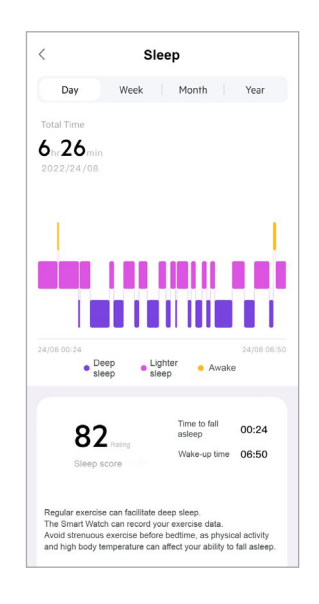

<span id="page-31-0"></span>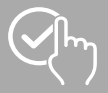

#### **8.1.5 Meranie srdcovej frekvencie**

- Nie všetky karty sa štandardne zobrazujú na úvodnej obrazovke. V prípade potreby si zobrazte požadovanú kartu.
- Ťuknite na kartu **[SRDCOVÁ FREKVENCIA]**, aby ste získali prehľad merania srdcovej frekvencie.
- Tu vidíte všetky zaznamenané hodnoty automatického merania srdcovej frekvencie, ako aj prehľad priemernej srdcovej frekvencie, rozsahu srdcovej frekvencie a pokojovej srdcovej frekvencie za príslušný deň. Ľahkým potiahnutím doľava a doprava na diagrame môžete vyvolať jednotlivé hodnoty s príslušným časom.
- Štandardne vidíte denný prehľad merania srdcovej frekvencie.<br>Na hornei lište menu Deay Week Month Wear zvoľte z zvoľte zobrazené obdobie. Dlhším potiahnutím doľava a doprava na diagrame môžete prepínať medzi jednotlivými dňami (resp. týždňami/mesiacmi/ rokmi) dopredu a dozadu.
- Ťuknite na **[ ]**, aby ste mohli urobiť ďalšie nastavenia (pozri kapitolu **8.3.5.1 [Kontinuálne](#page-43-2) meranie srdcovej [frekvencie](#page-43-2)**).

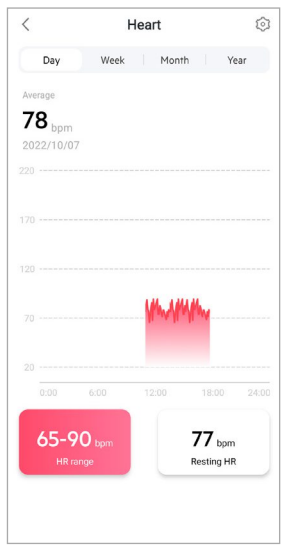

<span id="page-32-0"></span>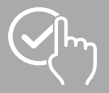

### **8.1.6 Meranie stresu**

- Nie všetky karty sa štandardne zobrazujú na úvodnej obrazovke. V prípade potreby si zobrazte požadovanú kartu.
- Ťuknite na kartu **[STRES]**, aby ste získali prehľad merania stresu.
- Tu vidíte všetky zaznamenané hodnoty automatického merania stresu, ako aj prehľad priemernej úrovne stresu, rozsahu stresu a grafiky vašej zóny stresu za príslušný deň. Ľahkým potiahnutím doľava a doprava na diagrame môžete vyvolať jednotlivé hodnoty s príslušným časom.
- Štandardne vidíte denný prehľad merania srdcovej frekvencie.<br>Na hornej lište menu zvoľte zobrazené obdobie. Dlhším potiahnutím doľava a doprava na diagrame môžete prepínať medzi jednotlivými dňami (resp. týždňami/mesiacmi/ rokmi) dopredu a dozadu.
- Ťuknite na **[ ]**, aby ste mohli urobiť ďalšie nastavenia (pozri kapitolu **8.3.5.2 [Kontinuálne](#page-44-1) meranie [stresu](#page-44-1)**).

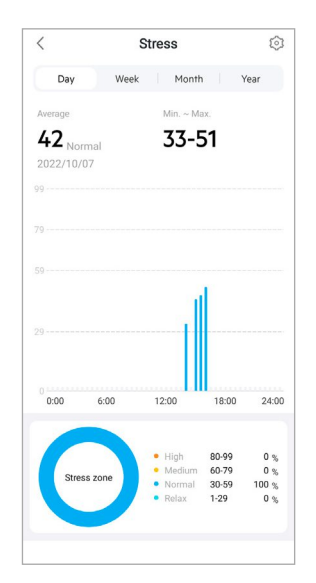

# <span id="page-33-0"></span>**8.1.7 Kyslík v krvi**

- Nie všetky karty sa štandardne zobrazujú na úvodnej obrazovke. V prípade potreby si zobrazte požadovanú kartu.
- Ťuknite na kartu **[SPO2]**, aby ste získali prehľad meraní kyslíka v krvi. Meranie môžete vykonávať manuálne pomocou smarthodiniek (pozri kapitolu **7.6.6 [Kyslík](#page-23-5) v krvi)**.
- Tu vidíte všetky zaznamenané hodnoty meraní kyslíka v krvi, ako aj prehľad najnižšej a najvyššej hodnoty za príslušný deň. Ľahkým potiahnutím doľava a doprava na diagrame môžete vyvolať jednotlivé hodnoty s príslušným časom.
- Štandardne vidíte denný prehľad merania kyslíka v krvi.<br>Na hornei lište menu Day Week | Month | Year z zvoľte zobrazené obdobie. Dlhším potiahnutím doľava a doprava na diagrame môžete prepínať medzi jednotlivými dňami (resp. týždňami/mesiacmi/ rokmi) dopredu a dozadu.

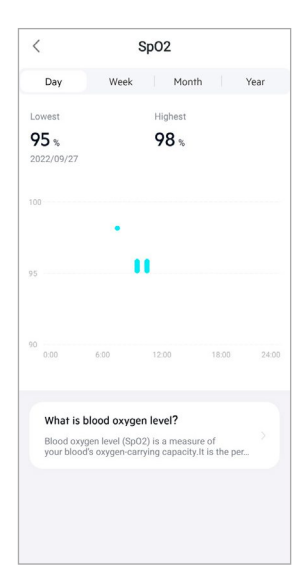

<span id="page-34-0"></span>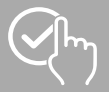

#### **8.1.8 Záznam hmotnosti**

#### **Upozornenie**

- Nie všetky karty sa štandardne zobrazujú na úvodnej obrazovke. V prípade potreby si zobrazte požadovanú kartu.
- Ťuknite na kartu **[HMOTNOSŤ]**, aby ste získali prehľad záznamu hmotnosti.
- Tu vidíte priebeh svojej hmotnosti, BMI a nastavenú cieľovú hodnotu.
- Ťuknite na **[ZAZNAMENÁVAŤ HMOTNOSŤ]**, aby ste zapísali svoju aktuálnu hmotnosť.
- Ťuknite na **[UPRAVIŤ CIEĽ]**, aby ste upravili svoju cieľovú hmotnosť.
- Štandardne vidíte denný prehľad záznamu hmotnosti.<br>Na hornej lište menu Day Week | Month | Year

zvoľte zobrazené obdobie. Dlhším potiahnutím doľava a doprava na diagrame môžete prepínať medzi jednotlivými dňami (resp. týždňami/mesiacmi/ rokmi) dopredu a dozadu. Namerané hodnoty sa potom tiež zobrazujú ako krivka priebehu.

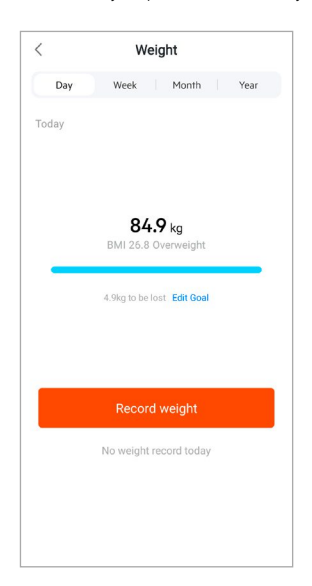

(f

# <span id="page-35-0"></span>**8.1.9 Menštruačný cyklus**

- Nie všetky karty sa štandardne zobrazujú na úvodnej obrazovke. V prípade potreby si zobrazte požadovanú kartu.
- Ťuknite na kartu **[MENŠTRUAČNÝ CYKLU S]**, aby ste získali prehľad svojho menštruačného cyklu.
- Ťuknite na **[ZAPÍSAŤ DNI MENŠTRUÁCIE]**, aby ste zaznamenali svoj aktuálnu menštruáciu.

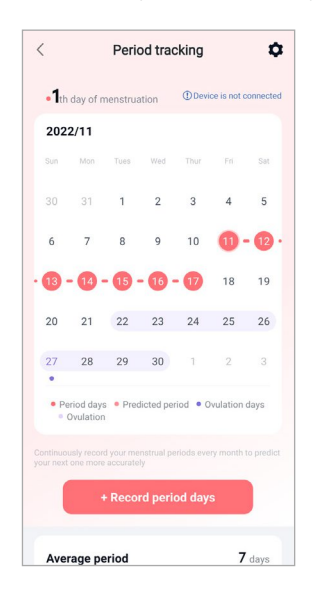

<span id="page-36-0"></span>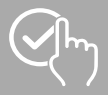

### **8.2 Režim aktivity**

- Na spodnej lište menu ťuknite na **[TRÉNING]** na spustenie aktivity cez aplikáciu. Tým sa aktivita súčasne spustí na smarthodinkách. Aktivita sa potom môže ovládať cez aplikáciu alebo priamo na smarthodinkách.
- Potiahnutím doľava a doprava môžete prepínať medzi jednotlivými aktivitami dopredu a dozadu.
- Štandardne sú v aplikácii aktivované nasledujúce aktivity:
	- beh vonku
	- indoorový beh
	- chôdza vonku
	- indoorová chôdza
	- turistika
	- bicyklovanie vonku
- Ťuknite hore vpravo na **[ ]** a na **[UPRAVIŤ DRUHY ŠPORTU]** na výber aktivít, ktoré sa budú zobrazovať. Celkovo môžete vybrať 6 aktivít. Aktivity môžete skryť a zmeniť poradie aktivít.
- Zobrazujú sa aktivity, ktoré sú v uvedenom zozname hore a sú označené symbolom **[ ]**. Aktivity, ktoré sú v uvedenom zozname dole a sú označené symbolom **[ ]**, sa nezobrazujú.
- Ťuknutím na **[ ]** alebo **[ ]** môžete odstrániť, resp. pridať aktivitu.
- Navyše môžete zmeniť poradie aktivít tak, že podržíte stlačený symbol **[ ]** a príslušné aktivity presuniete na zodpovedajúcu pozíciu.
- Ťuknite na **[ ]** na vykonanie nasledujúcich nastavení:
	- Určite tréningový cieľ (vzdialenosti, kalórie, kroky, trvanie).
	- Aktivujte upozornenie pri dosiahnutí cieľa (1, 3, 5, 10 km).
	- Určite zónu srdcovej frekvencie a aktivujte upozornenie.

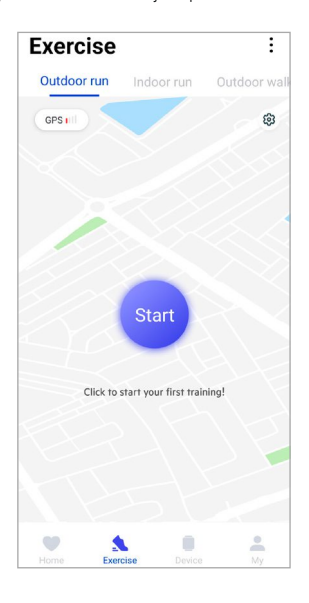

<span id="page-37-0"></span>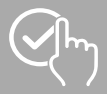

# **8.2.1 Spustenie aktivity (s GPS)**

- Nasledujúce aktivity sa zaznamenávajú s podporou GPS:
	- beh vonku
	- chôdza vonku
	- turistika
	- bicyklovanie vonku
- Na spustenie aktivity ťuknite na **[ŠTART]**. Aktivita sa spustí na smartfóne a smarthodinkách.
- Počas prebiehajúcej aktivity vidíte doteraz prejdené kumulované celkové kilometre za zvolenú aktivitu, aktuálnu rýchlosť, uplynulý čas, ako aj aktuálnu srdcovú frekvenciu.

#### **Ovládanie pomocou smartfónu**

- Na zobrazenie karty s vašou aktuálnou polohou a prejdenou trasou počas aktivity ťuknite na **[ ]**.
- Na zablokovanie prehľadu zaznamenávania počas aktivity ťuknite na **[ ]**.
- Na prerušenie aktivity ťuknite na symbol **[ ]**.
- Na ukončenie aktivity ťuknite na symbol **[ ]** a držte prst stlačený, kým sa neuzavrie kruh okolo symbolu a aktivita sa ukončí.

#### **Ovládanie pomocou smarthodiniek**

- Na prerušenie aktivity stlačte horné ovládacie tlačidlo **[1]**.
- Na ukončenie aktivity stlačte a podržte horné ovládacie tlačidlo **[1]** a následne ťuknite na symbol **[ ]**.

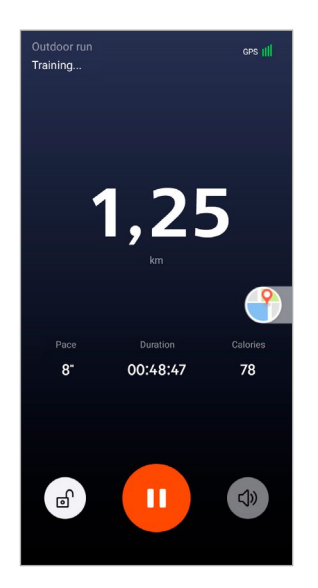

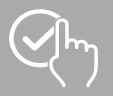

# **Používani e ap likácie "Hama FIT Move"**

- Po skončení aktivity sa zobrazí prehľad aktivity. V prehľade vidíte doteraz prejdené kumulované celkové kilometre, spálené kalórie, priemernú srdcovú frekvenciu a trvanie aktivity. Pod tým nájdete ďalšie podrobné údaje o rýchlosti a krokoch. Potiahnite prstom zdola nahor, aby ste videli podrobnosti o meraní srdcovej frekvencie a rýchlosti.
- Výsledky aktivity môžete vytlačiť alebo odoslať ako snímku obrazovky.

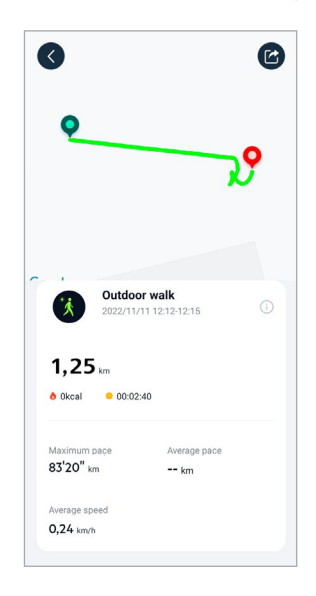

<span id="page-39-0"></span>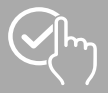

# **8.2.2 Spustenie aktivity (bez GPS)**

- Nasledujúce aktivity sa zaznamenávajú bez podpory GPS:
	- indoorový beh
	- indoorová chôdza
- Na spustenie aktivity ťuknite na **[ŠTART]**. Aktivita sa spustí na smartfóne a smarthodinkách.
- Počas prebiehajúcej aktivity vidíte doteraz prejdené kumulované celkové kilometre za zvolenú aktivitu, aktuálnu rýchlosť, uplynulý čas, ako aj aktuálnu srdcovú frekvenciu.

#### **Ovládanie pomocou smartfónu**

- Na zablokovanie prehľadu zaznamenávania počas aktivity ťuknite na **[ ]**.
- Na prerušenie aktivity ťuknite na symbol **[ ]**.
- Na ukončenie aktivity ťuknite na symbol **[ ]** a držte prst stlačený, kým sa neuzavrie kruh okolo symbolu a aktivita sa ukončí.

#### **Ovládanie pomocou smarthodiniek**

- Na prerušenie aktivity stlačte horné ovládacie tlačidlo **[1]**.
- Na ukončenie aktivity stlačte horné ovládacie tlačidlo **[1]** a následne ťuknite na symbol **[ ]**.

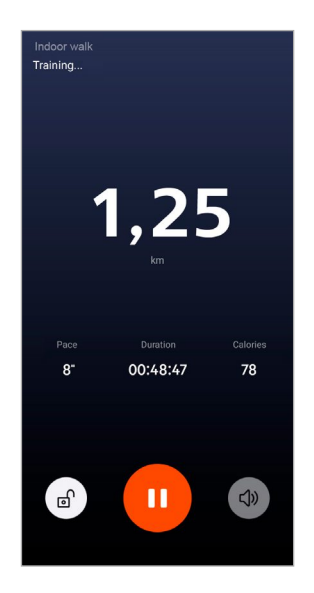

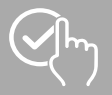

# **Používani e ap likácie "Hama FIT Move"**

- Po skončení aktivity sa zobrazí prehľad aktivity. V prehľade vidíte doteraz prejdené kumulované celkové kilometre, spálené kalórie, priemernú srdcovú frekvenciu a trvanie aktivity. Pod tým nájdete ďalšie podrobné údaje o rýchlosti a krokoch. Potiahnite prstom zdola nahor, aby ste videli podrobnosti o meraní srdcovej frekvencie a rýchlosti.
- Výsledky aktivity môžete vytlačiť alebo odoslať ako snímku obrazovky.

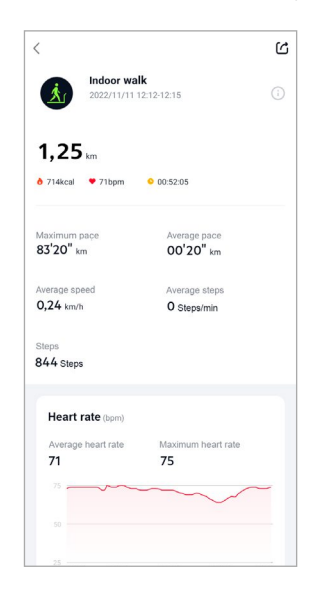

<span id="page-41-0"></span>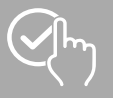

# **8.3 Nastavenia zariadenia**

- Na spodnej lište menu ťuknite na **[ZARIADENIE]** na aktivovanie, nastavenie rôznych funkcií smarthodiniek, ako aj na prispôsobenie smarthodiniek vašim individuálnym potrebám.
- Pod týmto menu vidíte na hornom okraji obrazovky navyše prehľad rôznych údajov spárovaných smarthodiniek. Vidíte, kedy boli smarthodinky naposledy synchronizované s aplikáciou alebo koľko percent batérie smarthodiniek je aktuálne nabitých.
- Ťuknite na **[+]** na spárovanie ďalších zariadení so smartfónom.
- Ťuknite na svoje zariadenie, aby ste získali informácie o smarthodinkách alebo na vykonanie rozšírených funkcií.
- Ťuknite na **[AKTUALIZÁCIA ZARIADENIA]**, aby ste skontrolovali, či je na smarthodinkách nainštalovaná najnovšia verzia firmvéru alebo aby ste stiahli novú verziu firmvéru a nainštalovali ju na smarthodinky.
- Ťuknite na **[REŠTARTUJTE ZARIADENIE]** a potvrďte následnú otázku, aby ste reštartovali smarthodinky. Pred reštartom sa vaše údaje synchronizujú s aplikáciou.
- Ťuknite na **[VYMAZAŤ ZARIADENIE]**, aby ste zrušili spárovanie medzi smarthodinkami a smartfónom. Zo smarthodiniek sa vymažú všetky osobné údaje.

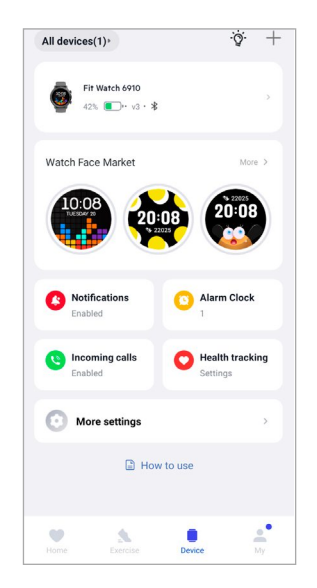

<span id="page-42-0"></span>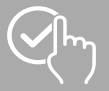

# <span id="page-42-1"></span>**8.3.1 Úvodná obrazovka**

- Ťuknite na **[OBCHOD S CIFERNÍKMI]**, aby ste mohli nainštalovať ďalšie ciferníky pre úvodnú obrazovku svojich smarthodiniek. Môžete si vybrať z rôznych ciferníkov. Ťuknite na príslušný ciferník, ktorý chcete nastaviť a výber potvrďte s **[INŠTALOVAŤ]**. Ak ste dosiahli maximálny počet ciferníkov na zariadení, budete vyzvaný aby ste vymazali exitujúce ciferníky.
- Alternatívne môžete ako úvodnú obrazovku vybrať alternatívne pozadie tak, že ťuknete na **[FOTOGRAFIA]**. Ťuknite na **[VYBRAŤ Z ALBUMU]** a vyberte fotografiu z galérie smartfónu alebo ťuknite na **[FOTOGRAFOVAŤ]** na zachytenie novej fotografie. Na potvrdenie zmeny ťuknite na **[DOKONČIŤ]**.

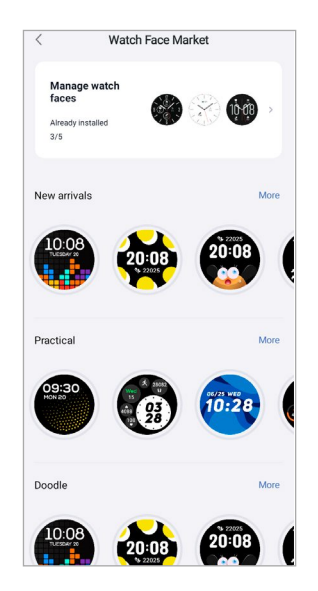

# <span id="page-42-2"></span>**8.3.2 Upozornenia**

- Ťuknite na **[UPOZORNENIA]** na aktivovanie funkcie upozornení pre rôzne aplikácie a služby. Pri aktivovaní tejto funkcie dostanete pri správach prichádzajúcich na váš smartfón upozornenie na smarthodinkách. V závislosti od aplikácie dostanete buď upozornenie so zobrazením príslušnej aplikácie a odosielateľa alebo navyše uvidíte náhľad príslušnej správy.
- Ťuknite na **[ ]** na boku príslušnej aplikácie na aktivovanie funkcie upozornení.

# **8.3.3 Prichádzajúce hovory**

- Ťuknite na **[PRICHÁDZAJÚCE HOVORY]** na aktivovanie upozornenia na prichádzajúce hovory. Pri aktivovaní tejto funkcie dostanete na smarthodinkách upozornenie na prichádzajúci hovor. Vidíte, kto vám volá a hovor môžete v prípade potreby odmietnuť.
- Ťuknite na **[ ]** na pravom okraji obrazovky, aby ste aktivovali funkciu. Následne môžete nastaviť, či sa má upozornenie na hovor oneskoriť o 3 s.

<span id="page-43-0"></span>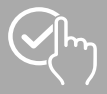

# <span id="page-43-1"></span>**8.3.4 Budík**

- Ťuknite na **[BUDÍK]** na nastavenie časov budenia, resp. pripomienok.
- Na pridanie pripomienky ťuknite na **[+]** v strede obrazovky.
- Ťuknite na **[**  $\bigcap$ ] na pravom okraji obrazovky, aby ste aktivovali nastavený budík.
- Ťuknutím na vytvorenú pripomienku ju môžete upraviť. V podmenu môžete nastaviť typ pripomienky, príslušné dni v týždni, čas pripomienky a ďalšie podrobnosti.

### **8.3.5 Monitorovanie zdravia**

• Ťuknite na **[MONITOROVANIE ZDRAVIA]** na nastavenie funkcií, ktoré monitorujú vaše zdravie a pripomenú vám, že sa máte hýbať a/alebo piť vodu.

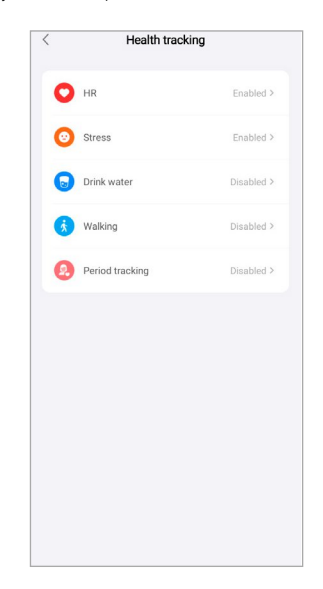

#### <span id="page-43-2"></span>**8.3.5.1 Kontinuálne meranie srdcovej frekvencie**

- Ťuknite na **[SRDCOVÁ FREKVENCIA]**, aby ste túto funkciu v podmenu aktivovali/deaktivovali ťuknutím na **[ ]**.
- Zvoľte frekvenciu merania. Pri možnosti "Monitorovanie v reálnom čase" sa bude vaša srdcová frekvencia merať permanentne v reálnom čase. Nezabudnite, že to spôsobí zvýšenú spotrebu prúdu. Pri možnosti "Automatické meranie" sa bude vaša srdcová frekvencia merať každých 5 min. Nezabudnite, že pri aktívnom tréningu sa meria automaticky v reálnom čase.

<span id="page-44-0"></span>![](_page_44_Picture_0.jpeg)

#### <span id="page-44-1"></span>**8.3.5.2 Kontinuálne meranie stresu**

• Ťuknite na **[STRES]** na aktivovanie/deaktivovanie funkcie pripomienky v prípade veľkého stresu v podmenu ťuknutím na

**[ ]**. Potom určite ďalšie nastavenia pre funkciu pripomienky. Ďalšie informácie získate v texte pod aplikáciou.

#### **8.3.5.3 Pripomienka pitia**

• Ťuknite na **[PITIE VODY]** na aktivovanie/deaktivovanie tejto funkcie v podmenu ťuknutím na **[ ]**. Potom určite ďalšie nastavenia pre funkciu pripomienky. V stanovenom intervale vám budú smarthodinky pripomínať vibrovaním a upozornením, aby ste niečo vypili.

#### **8.3.5.4 Chôdza/pripomienka prechádzky**

• Ťuknite na **[CHÔDZA]** na aktivovanie/deaktivovanie tejto funkcie v podmenu ťuknutím na **[ ]**. Potom určite ďalšie nastavenia pre funkciu pripomienky. V stanovenom intervale vám budú smarthodinky pripomínať vibrovaním a upozornením, aby ste sa hýbali. Ďalšie informácie získate v texte pod aplikáciou.

#### **8.3.5.5 Sledovanie menštruačného cyklu**

• Ťuknite na **[SLEDOVAŤ MENŠTRUÁCIU]** na aktivovanie/deaktivovanie tejto funkcie v podmenu ťuknutím na

**[ ]**. Aktivovaním tejto funkcie môžete nastaviť rozličné údaje súvisiace s vaším menštruačným cyklom a budete dostávať pripomienky k vašej ďalšej menštruácii alebo fáze plodnosti.

- Pomocou podmenu nastavte dĺžku mesačného krvácania, dĺžku menštruačného cyklu, ako aj dátum posledného krvácania.
- Následne ťuknite na **[ZAČIATOK POUZÍVANIA]**, aby ste spustili sledovanie.

<span id="page-45-0"></span>![](_page_45_Picture_0.jpeg)

#### **8.3.6 Iné nastavenia**

• Ťuknite na **[INÉ NASTAVENIA]** na aktivovanie ďalších nastavení a užitočných funkcií.

<span id="page-45-1"></span>![](_page_45_Picture_4.jpeg)

#### **8.3.6.1 Režim nerušiť**

- Ťuknite na **[REZIM NERUŠIŤ]** na aktivovanie/deaktivovanie tejto funkcie v podmenu ťuknutím na **[ ]**. Po aktivovaní tejto funkcie nebudete na smarthodinky dostávať žiadne upozornenia.
- Navyše môžete nastaviť časové obdobie, v ktorom má byť režim aktívny tak, že ťuknete na čas začiatku a konca.

#### **8.3.6.2 Automatické rozpoznanie aktivity**

• Ťuknite na **[AUTOMATICKÉ ROZPOZNANIE TRÉNINGU]** a aktivujte/deaktivujte funkciu v podmenu pre obidve aktivity chôdzu a beh ťuknutím na **[ ]**. Pri aktivovaní tejto funkcie smarthodinky automaticky rozpoznajú, keď dlhší čas vykonávate nejakú aktivitu (chôdza/beh) a po potvrdení túto aktivitu zaznamenajú. Ďalšie informácie získate v texte pod aplikáciou.

<span id="page-46-0"></span>![](_page_46_Picture_0.jpeg)

#### <span id="page-46-1"></span>**8.3.6.3 Druh tréningu**

- Ťuknite na **[DRUH TRÉNINGU]** na výber aktivít, ktoré sa budú ukladať na vašich smarthodinkách. Môžete vybrať rôzne aktivity. Aktivity môžete skryť a zmeniť poradie aktivít. Štandardne sú nastavené všetky aktivity. Po ďalšej synchronizácii so smarthodinkami sa aktivity zobrazia podľa vašich nastavení na displeji.
- Aktivity, ktoré sú v uvedenom zozname hore a sú označené symbolom **[ ]**, sa aktuálne zobrazujú na smarthodinkách. Aktivity, ktoré sú v uvedenom zozname dole a sú označené symbolom **[ ]**, sa aktuálne nezobrazujú.
- Ťuknutím na **[ ]** alebo **[ ]** môžete odstrániť, resp. pridať aktivitu.
- Navyše môžete zmeniť poradie uložených aktivít tak, že podržíte stlačený symbol **[ ]** a príslušné aktivity presuniete na zodpovedajúcu pozíciu.

#### **8.3.6.4 Vyhľadávanie telefónu**

<span id="page-46-2"></span>• Pri **[NÁJSŤ MÔJ TELEFÓN]** ťuknite na **[ ]**, aby ste aktivovali túto funkciu. Aktivovaním tejto funkcie môžete znovu nájsť svoj uložený telefón (pozri kapitolu **7.6.14 [Vyhľadávanie](#page-24-6) telefónu**).

#### **8.3.6.5 Kontrola hudby**

- Ťuknite na **[KONTROLA HUDBY]** a aktivujte/deaktivujte funkciu v podmenu ťuknutím na **[ ]**. Pri aktivovaní tejto funkcie môžete ovládať rozličné hudobné, resp. streamovacie služby priamo cez smarthodinky. Môžete spustiť alebo zastaviť hudbu, ako aj preskočiť alebo vrátiť skladbu.
- Ťuknite vedľa **[HUDOBNÁ SKLADBA]** na **[ ]** na zobrazenie hudobnej skladby na displeji smarthodiniek.

#### **8.3.6.6 Aktivácia pohybom ruky**

<span id="page-46-3"></span>• Pri **[ZDVIHNITE ZÁPÄSTIE NA ZAPNUTIE OBRAZOVKY]** ťuknite na **[ ]**, aby ste aktivovali túto funkciu. Aktivovaním tejto funkcie môžete zapnúť displej smarthodiniek otočením zápästia.

#### **8.3.6.7 Notifikácia o počasí**

• Pri **[NOTIFIKÁCIA O POČASÍ]** ťuknite na **[ ]**, aby ste aktivovali túto funkciu. Aktivovaním tejto funkcie môžete na svojich smarthodinkách vidieť predpovede počasia na príslušný deň, ako aj na dva nasledujúce dni (pozri kapitolu **7.6.13 [Počasie](#page-24-2)**).

<span id="page-47-0"></span>![](_page_47_Picture_0.jpeg)

#### <span id="page-47-2"></span>**8.3.6.8 Prepojenia**

K prepojeniam sa dostanete cez displej smarthodiniek potiahnutím doľava alebo doprava na úvodnej obrazovke (pozri kapitolu **7.4 [Prepojenia](#page-17-1)**).

- Ťuknite na **[PREPOJENIA]** na výber prepojení, ktoré sa budú ukladať na vašich smarthodinkách. Celkovo môžete vybrať 5 prepojení. Prepojenia môžete skryť a zmeniť poradie prepojení. Štandardne sú nastavené denné náhľady údajov o zdraví, ako aj meranie srdcovej frekvencie a stresu. Po ďalšej synchronizácii so smarthodinkami sa prepojenia zobrazia podľa vašich nastavení na displeji.
- Prepojenia, ktoré sú v uvedenom zozname hore a sú označené symbolom **[ ]**, sa aktuálne zobrazujú na smarthodinkách. Prepojenia, ktoré sú v uvedenom zozname dole a sú označené symbolom **[ ]**, sa aktuálne nezobrazujú.
- Ťuknutím na **[ ]** alebo **[ ]** môžete odstrániť, resp. pridať prepojenia.
- <span id="page-47-1"></span>• Navyše môžete zmeniť poradie uložených prepojení tak, že podržíte stlačený symbol **[ ]** a príslušné prepojenie presuniete na zodpovedajúcu pozíciu.

#### **8.3.6.9 Nastavenie jazyka smarthodiniek**

- Ťuknite na **[JAZYK ZARIADENIA]** na nastavenie jazyka smarthodiniek.
- Vyberte **[NASLEDOVAŤ SYSTÉM]**, keď má byť jazyk na smarthodinkách identický s jazykom aplikácie, resp. smartfónu.
- Alternatívne si môžete vybrať medzi 8 jazykmi a tieto nastaviť manuálne tak, že ťuknete na príslušný jazyk.

<span id="page-48-0"></span>![](_page_48_Picture_0.jpeg)

 $\bigcirc$ 

#### <span id="page-48-1"></span>**8.4 Používateľské nastavenia**

• Na spodnej lište menu ťuknite na **[JA]**. Tu môžete spravovať svoj používateľský účet, ako aj svoje osobné údaje a určiť ciele. Navyše môžete vyvolať ďalšie informácie o aplikácii, ktoré sú popísané v nasledujúcich kapitolách.

![](_page_48_Picture_132.jpeg)

# **Upozornenie**

• Predpokladom tejto funkcie je aktívny používateľský účet.

<span id="page-49-0"></span>![](_page_49_Picture_0.jpeg)

# **8.4.1 Osobné údaje**

- Ťuknite na **[UPRAVIŤ]** pod svojím používateľským menom, aby ste mohli upraviť meno, pohlavie, dátum narodenia, ako aj výšku a hmotnosť. Ak si to želáte, môžete navyše nastaviť profilovú fotografiu. Ťuknite na záznam, ktorý chcete upraviť.
- Na potvrdenie ťuknite na **[ÁNO]**.

![](_page_49_Picture_5.jpeg)

<span id="page-50-0"></span>![](_page_50_Picture_0.jpeg)

# **8.4.2 Moje medaily**

• V časti **[MEDAILY]** vidíte svoje osobné úspechy (medaily). Ťuknite na záznam, aby ste získali viac informácií.

![](_page_50_Picture_135.jpeg)

# **8.4.3 Moje údaje**

• V časti **[MOJE ÚDAJE]** vidíte záznam všetkých svojich meraní. Ťuknite na záznam, aby ste získali ďalšie informácie.

![](_page_50_Picture_7.jpeg)

<span id="page-51-0"></span>![](_page_51_Picture_0.jpeg)

# **8.4.4 Správa o zdraví**

• V časti **[SPRÁVA O ZDRAVÍ]** vidíte týždenný záznam všetkých svojich údajov o zdraví a aktivít. Ťuknite na príslušnú týždennú správu, aby ste získali podrobné informácie.

![](_page_51_Picture_127.jpeg)

# **8.5 Správy**

• V časti **[SPRÁVY]** získate prehľad o novinkách aplikácie, ako napr. nové funkcie a aktualizácie.

<span id="page-52-0"></span>![](_page_52_Picture_0.jpeg)

### **8.5.1 Nastavenia**

- V časti **[NASTAVENIA]** môžete robiť rozličné nastavenia a vyvolať informácie. Môžete zmeniť svoju uloženú e-mailovú adresu, ako aj heslo používateľského účtu. Navyše máte možnosť odhlásiť sa z používateľského účtu alebo používateľský účet kompletne stornovať.
- Ťuknite na **[MOJE CIELE]**, aby ste určili osobné ciele pre dosiahnuté kroky a hmotnosť.
- Ťuknite na **[MANUÁLNA SYNCHRONIZÁCIA]**, aby ste manuálne spustili synchronizáciu údajov medzi smarthodinkami a aplikáciou.
- Ťuknite na **[PREDVOLENÉ NASTAVENIA]**, Výška, aby ste určili jednotky pre vzdialenosť, výšku, hmotnosť a teplotu. Navyše určite, ktorý deň v týždni je prvý deň týždňa, v ktorom sa vaše údaje upravujú.
- Ťuknite na **[ENGINE KARIET]** na výber karty použitej na pozadí pre rôzne merania.
- Ťuknite na **[SÚKROMIE A BEZPEČNOSŤ]** na nastavenie, ktoré údaje z aplikácie sa majú synchronizovať s cloudom. Keď chcete vymazať všetky údaje, ťuknite na **[VYMAZAŤ OSOBNÉ ÚDAJE V CLOUDE]**.
- Ťuknite na **[PRENOS ÚDAJOV A AUTORIZÁCIA]** na povolenie zdieľania zaznamenaných údajov s inými aplikáciami. Pritom sa zobrazujú len aplikácie, ktoré sú nainštalované na smartfóne a túto funkciu podporujú.
- Ťuknite na **[ZMENIŤ E-MAIL]**, aby ste zmenili e-mailovú adresu svojho používateľského účtu.
- Ťuknite na **[ZMENIŤ HESLO]**, aby ste zmenili heslo svojho používateľského účtu.
- Ťuknite na **[VYMAZAŤ CACHE]**, aby ste vymazali dočasné údaje z aplikácie. Pritom sa nestratia žiadne zaznamenané údaje.
- Ťuknite na **[PRIHLÁSIŤ]**, aby ste prihlásili svoj aktuálny používateľský účet.
- Ťuknite na **[STORNOVAŤ ÚČET]** a potvrďte nasledujúcu otázku, či sa má vymazať váš používateľský účet. Pritom sa stratia všetky nastavenia a zaznamenané údaje.

![](_page_52_Picture_572.jpeg)

<span id="page-53-0"></span>![](_page_53_Picture_0.jpeg)

# **8.5.2 Pomocník**

- Ťuknite na **[POMOCNÍK]**, aby ste získali prehľad odpovedí na často kladené otázky. Ťuknite na príslušnú otázku, aby ste získali ďalšie informácie.
- <span id="page-53-2"></span>• Ak vaša otázka nie je zodpovedaná, skontrolujte informácie v časti odstraňovanie problémov (pozri kapitolu **8.5.4 [Odstraňovanie](#page-53-1) problémov**) alebo pošlite požiadavku poradenskému oddeleniu (pozri kapitolu **8.5.3 Otázky a [podnety](#page-53-2)**).

# **8.5.3 Otázky a podnety**

- Ťuknite na **[OTÁZKY A PODNETY]**, aby ste poslali svoju požiadavku, resp. spätnú väzbu poradenskému oddeleniu Hama.
- Vyberte tematickú oblasť, aby ste následne bližšie popísali svoju požiadavku. Navyše môžete svoju požiadavku doplniť obrázkami, ako aj uvoľniť protokol prepojení medzi smarthodinkami a aplikáciou. Pri každej požiadavke uveďte svoju e-mailovú adresu.
- <span id="page-53-1"></span>• Ťuknite dole na **[ODOSLAŤ]** na odoslanie svojej požiadavky.

# **8.5.4 Odstraňovanie problémov**

- Ťuknite na **[ODSTRAŇOVANIE PROBLÉMOV]**, aby ste získali prehľad odpovedí na často kladené otázky. Ťuknite na príslušnú otázku, aby ste získali ďalšie informácie.
- Ak vaša otázka nie je zodpovedaná, pošlite požiadavku poradenskému oddeleniu (pozri kapitolu **[8.5.3](#page-53-2) Otázky a [podnety](#page-53-2)**).

# **8.5.5 Skontrolovať aktualizácie**

• Ťuknite na **[SKONTROLOVAŤ AKTUALIZÁCIE]** na vyhľadanie novšej verzie aplikácie "Hama FIT Move". Budete automaticky presmerovaný do Google Play (Android) alebo do App Store (Apple).

#### **Upozornenie**

• V štandardných nastaveniach smartfónu by ste mali byť automaticky informovaný o aktualizáciách aplikácie.

( f

# **8.5.6 O**

- Ťuknite na **[O APLIKÁCII]**, aby ste informácie o aplikácii, ako je použitá verzia aplikácie, vyhlásenie o ochrane osobných údajov a dohoda o používaní.
- Ťuknite na **[ODVOLANIE SÚHLASU]**, ak chcete odvolať súhlas s vyhlásením o ochrane osobných údajov a s dohodami o používaní. Nezabudnite, že používanie aplikácie nie je bez týchto súhlasov možné.

<span id="page-54-0"></span>![](_page_54_Picture_1.jpeg)

# **9. Údržba a starostlivosť**

- Na čistenie tohto výrobku používajte navlhčenú utierku, ktorá nepúšťa vlákna a nepoužívajte žiadne agresívne čistiace prostriedky.
- Dávajte pozor na to, aby do výrobku nevnikla voda.

# **10. Vylúčenie zodpovednosti**

Hama GmbH & Co KG nepreberá žiadnu zodpovednosť a neposkytuje záruky za škody vyplývajúce z neodbornej inštalácie, montáže alebo neodborného používania výrobku alebo z nerešpektovania návodu na obsluhu a/alebo bezpečnostných upozornení.

# **11. Technické údaje**

![](_page_54_Picture_617.jpeg)

# **12. Pokyny pre likvidáciu**

Upozornenie k ochrane životného prostredia:

![](_page_54_Picture_11.jpeg)

Európska smernica 2012/19/EU a 2006/66/EG stanovuje: Elektrické a elektronické zariadenia, rovnako ako batérie, sa nesmú vyhadzovať do komunálneho odpadu. Spotrebiteľ je zo zákona povinný zlikvidovať elektrické a elektronické zariadenia a batérie na konci ich životnosti na miestach, ktoré boli na to zriadené, na verejných zberných miestach alebo ich vrátiť na predajné

miesto. Podrobnosti k tomu upravuje zákon príslušnej krajiny. Symbol na výrobku, návode na použitie alebo obale poukazuje na tieto ustanovenia. Opätovným zužitkovaním alebo inou formou recyklácie starých zariadení/batérií prispievate k ochrane životného prostredia.

# **13. Vyhlásenie o zhode**

Týmto spoločnosť Hama GmbH & Co KG vyhlasuje, že toto zariadenie vyhovuje základným požiadavkám a iným relevantným predpisom smernice 2014/53/EÚ. Vyhlásenie o zhode podľa príslušnej smernice nájdete na www.hama.com.

![](_page_54_Picture_618.jpeg)

![](_page_55_Picture_0.jpeg)

# **Servis a podpora**

www.hama.com +49 9091 502-0  $\Box$ 

The Bluetooth ® word mark and logos are registered trademarks owned by Bluetooth SIG, Inc. and any use of such marks by Hama GmbH & Co KG is under license. Other trademarks and trade names are those of their respective owners.

All listed brands are trademarks of the corresponding companies. Chyby a opomenutia sú vyhradené a podliehajú technickým zmenám. Our general terms of delivery and payment are applied.